# **D**buddycom

# Buddycom コンソール ユーザーガイド v1.0.8 企業間通信・設定編

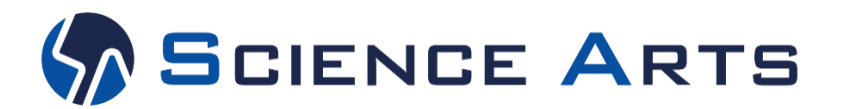

**Copyright © 2018 Science Arts Inc. all right reserved.**

# 改訂履歴

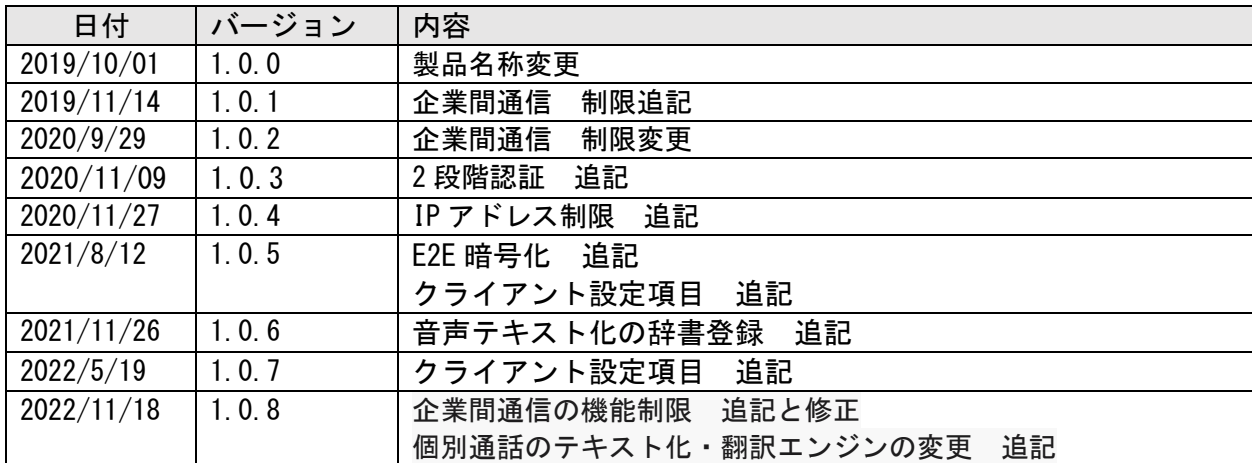

# 目次

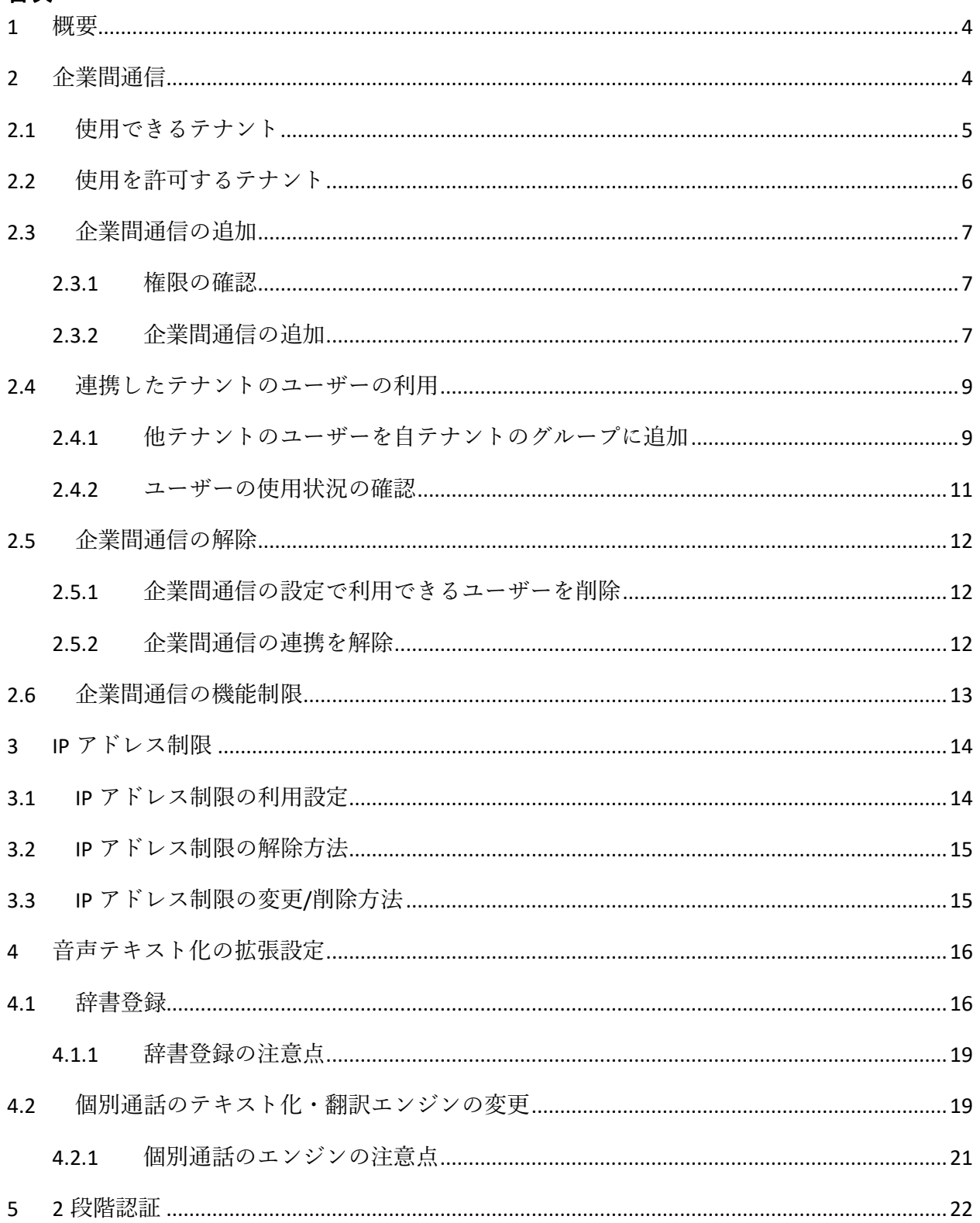

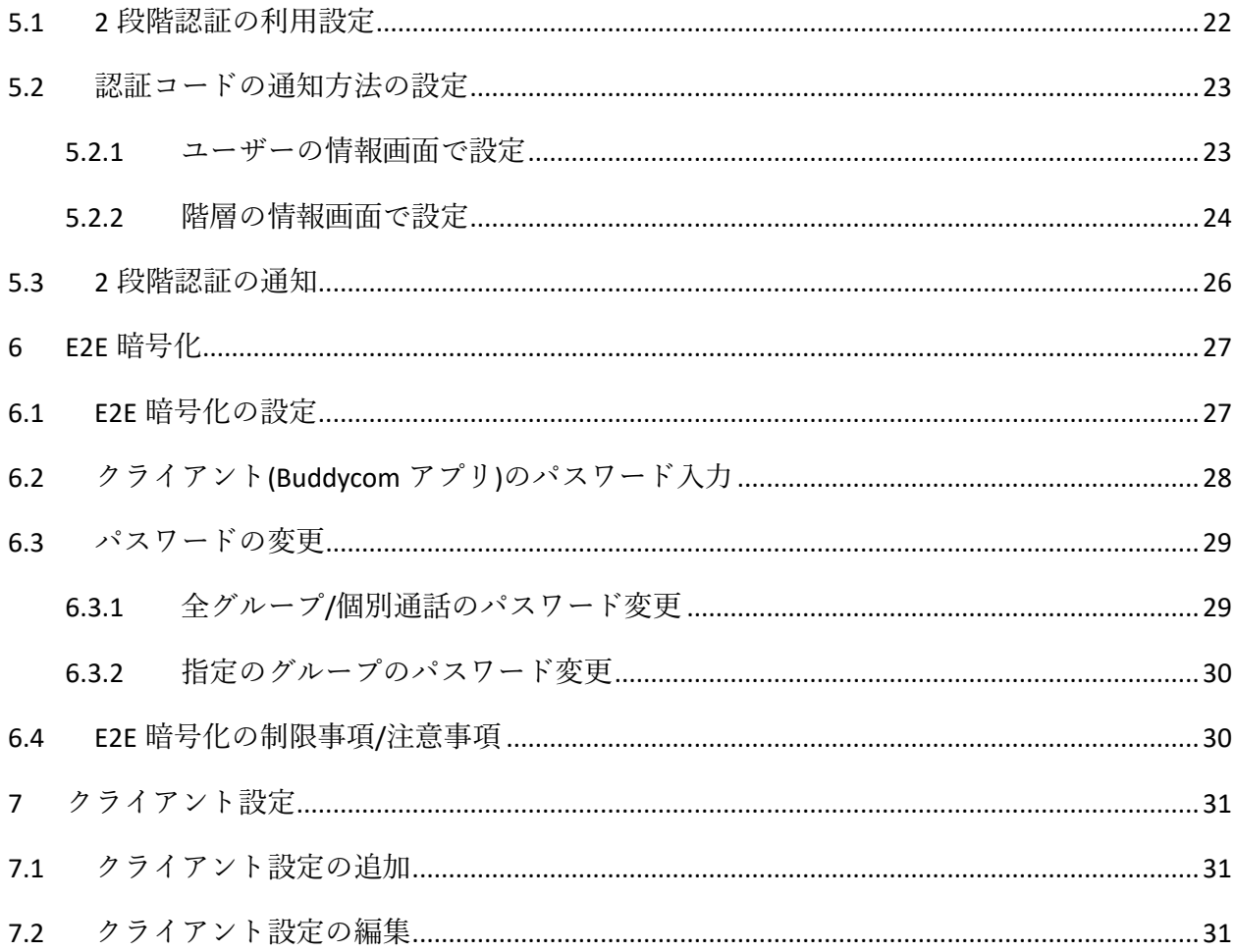

<span id="page-4-0"></span>1 概要

「設定」画面では、下記の操作を行います。

✓ 企業間通信 異なるテナントのユーザーとグループ通話をする機能の設定をします。 ✓ クライアント設定

テナント内の全ユーザーのアプリ設定を一括管理します。

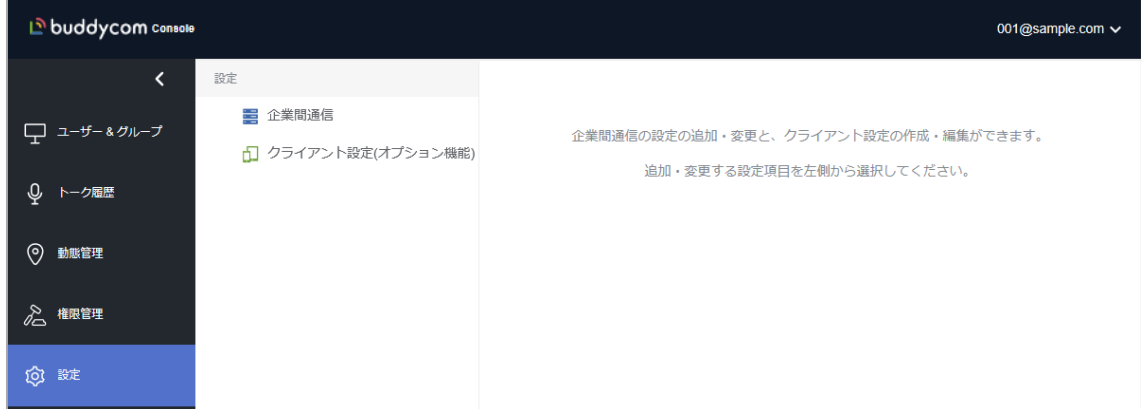

<span id="page-4-1"></span>2 企業間通信

企業間通信を設定すると、自分のテナントのグループに他の企業(テナント)のユーザーを追加してグループ通話 できます。

企業間通信では、通信する相手のテナントを「使用できるテナント」、または「使用を許可するテナント」として管 理します。通信相手のテナントとの接続は、相手側のテナントにより承認されることで成立します。

- ✓ 使用できるテナント:自分のテナントのグループに追加したいユーザーが属するテナントを追加します。
- ✓ 使用を許可するテナント:自分のテナントのユーザーの利用を許可する相手のテナントを追加します。 ※使用を許可するテナントでは、ユーザーが参加するグループの一覧から、相手のテナントのグループを外 すことはできません。

企業間通信の設定を行ったユーザーが「企業間通信の管理者」となります。企業間通信で接続した他テナント のユーザーの自分のテナントのグループへの追加・削除ができるのは、「企業間通信の管理者」のみです。

#### <span id="page-5-0"></span>2.1 使用できるテナント

自分のテナントの通話グループに追加したいユーザーが属するテナントを設定します。

例)テナント A のグループにテナント B のユーザーを追加したい場合、テナント A の「使用できるテナント」としてテナ ント B を設定します。

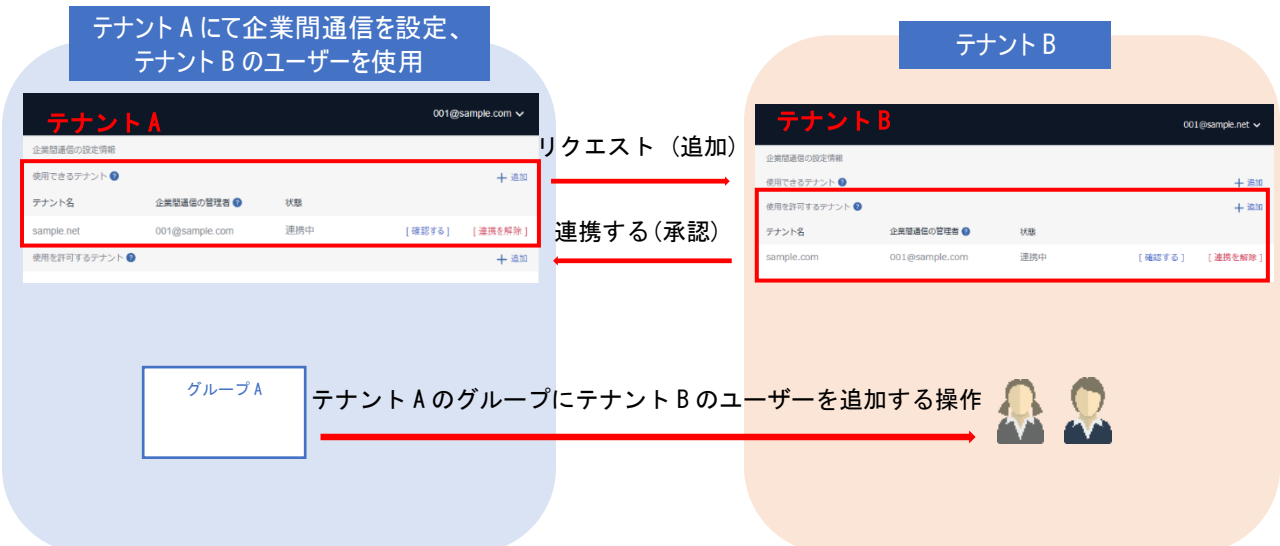

#### 連携中の画面情報

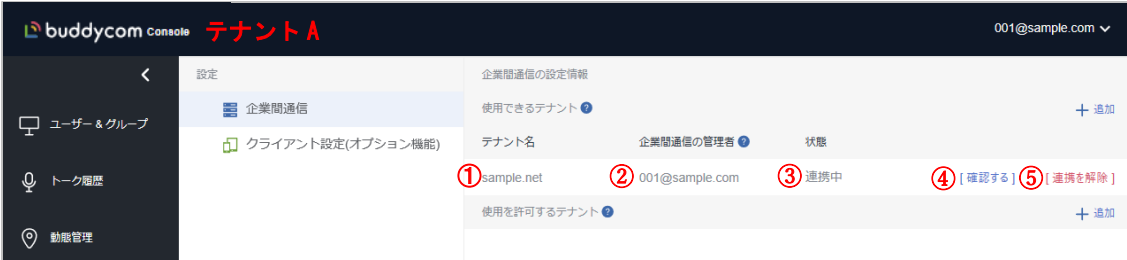

①テナント名:表示されているテナントのユーザーを自テナントのグループに追加することができます。 ②企業間通信の管理者:企業間通信の設定、また、連携中のテナントのユーザーを自テナントのグループに追 加する操作ができるユーザーです。

③状態:企業間通信の接続状態が表示されます。

④連携・確認操作 (状態によって表示される操作コマンドが異なります)

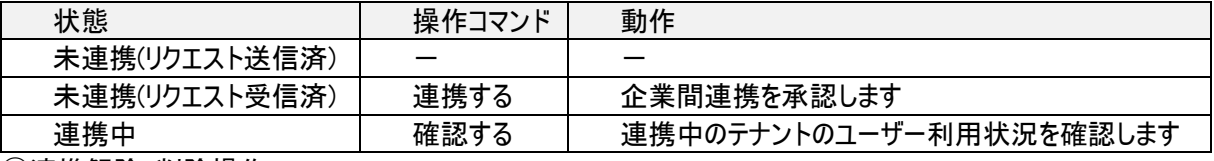

⑤連携解除・削除操作

※連携中のユーザーを利用している際は、利用設定の削除をしてから連携の解除を行います。

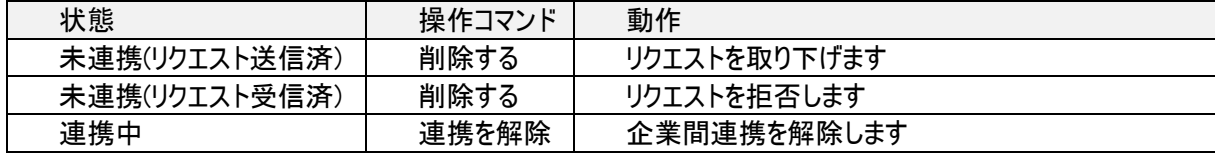

#### <span id="page-6-0"></span>2.2 使用を許可するテナント

自分のテナントのユーザーを、グループに追加することを許可するテナントを設定します。

例)テナント A のユーザーをテナント B のグループへの追加を許可したい場合、テナント A の「使用を許可するテナ ント」として、テナント B を設定します。

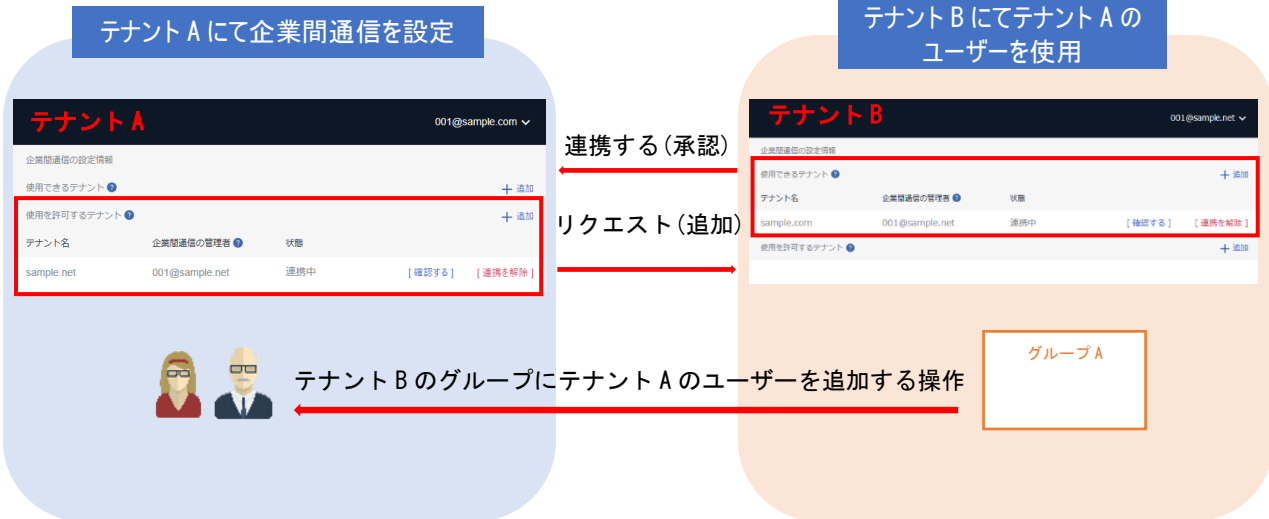

#### 連携中の画面情報

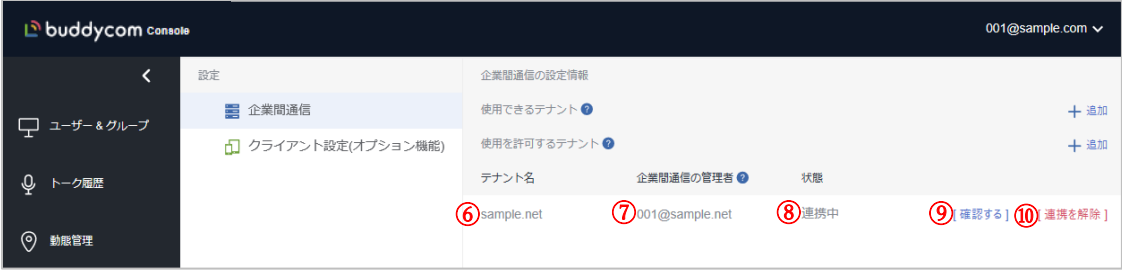

⑥テナント名:テナント(B)のユーザーを他テナント(A)にて利用します。

⑦企業間通信の管理者:企業間通信の設定、また、連携中のテナントのグループに自テナントのユーザーを追 加する操作を許可しているユーザーです。

⑧状態:企業間通信の接続状態が表示されます。

⑨ 連携・確認操作 (状態によって表示される操作コマンドが異なります)

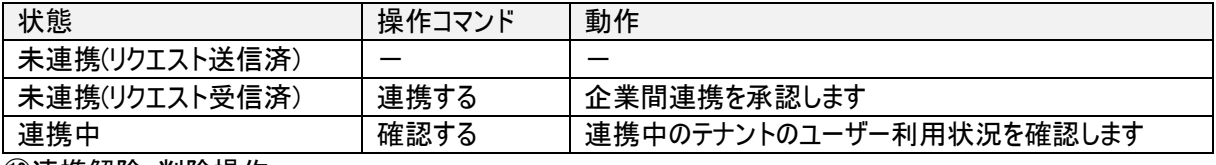

⑩連携解除・削除操作

※連携中のテナントにて、ユーザーが利用されている際は、連携の解除ができません。解除したいテナントの 管理者ユーザーに連携の解除を依頼してください。

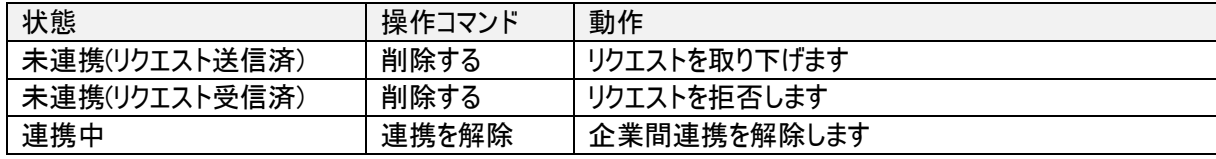

**Copyright © 2018 Science Arts Inc. all right reserved. 6**

# <span id="page-7-0"></span>2.3 企業間通信の追加

<span id="page-7-1"></span>2.3.1 権限の確認

企業間通信の管理者(設定を行うユーザー)がコンソール権限のテナント管理権限を持っていることを確認してくだ さい。(設定方法は、「2.5.1 コンソール権限」をご参照ください。)

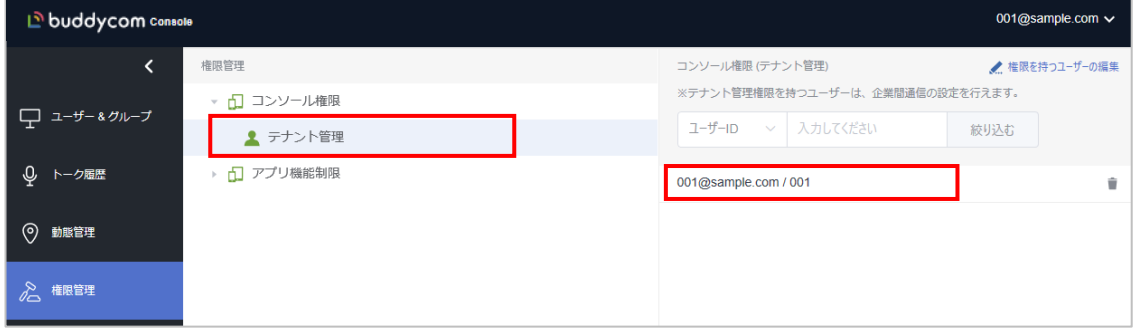

<span id="page-7-2"></span>2.3.2 企業間通信の追加

「使用できるテナント」または「使用を許可するテナント」にテナントを追加します。

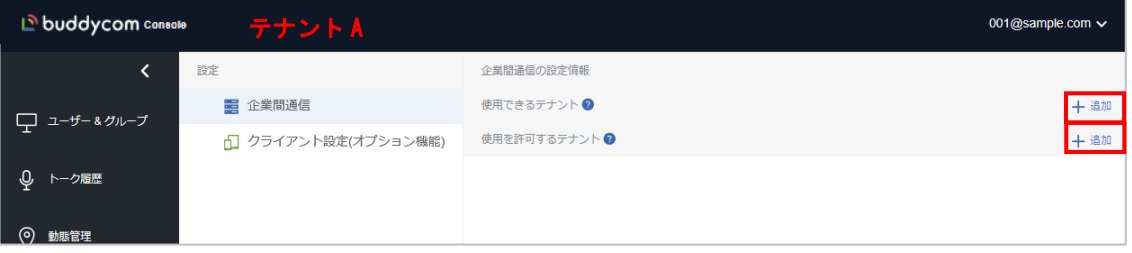

「+追加」をクリックするとテナント名の入力画面が表示されるので、企業間通信を行うテナント名を入力し、保存し ます。

※テナント名は、ログイン ID の@以降です。(例:001@sample.net※赤字部分がテナント名です)

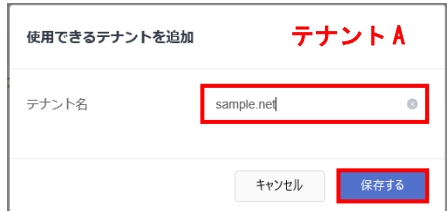

テナント名を追加後、状態が「未連携(リクエスト送信済)」となります。リクエストを送信したテナントの管理者に連 携の承認を依頼してください。

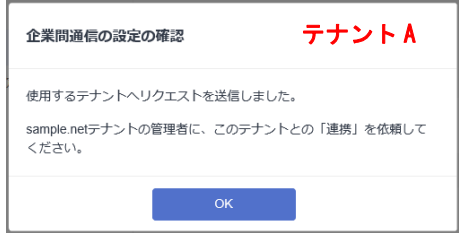

※「削除する」をクリックすることで、リクエストを取り下げることができます。

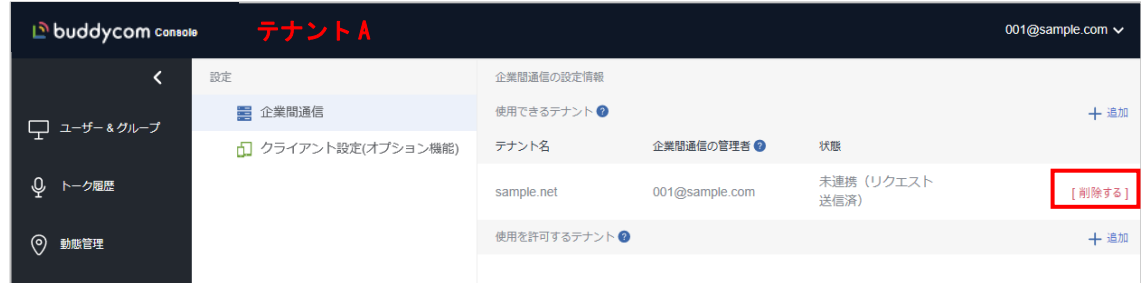

リクエストを受信したテナントの設定タブに通知が表示されます。 「連携する」をクリックすると、企業間通信の接続が完了します。

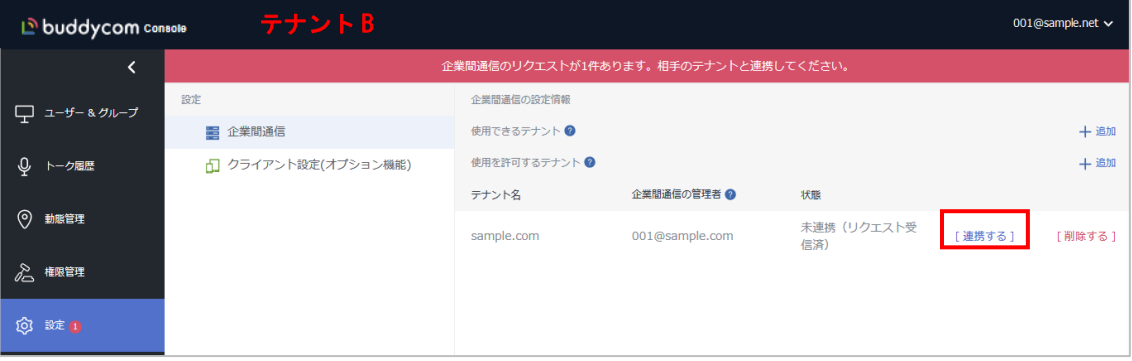

# <span id="page-9-0"></span>2.4 連携したテナントのユーザーの利用

## <span id="page-9-1"></span>2.4.1 他テナントのユーザーを自テナントのグループに追加

#### 企業間通信にて、使用可能になった他テナントのユーザーを利用するグループをクリックし、「参加できるユーザー」 タブの「ユーザーの追加」(「ユーザーの編集」)をクリックします。

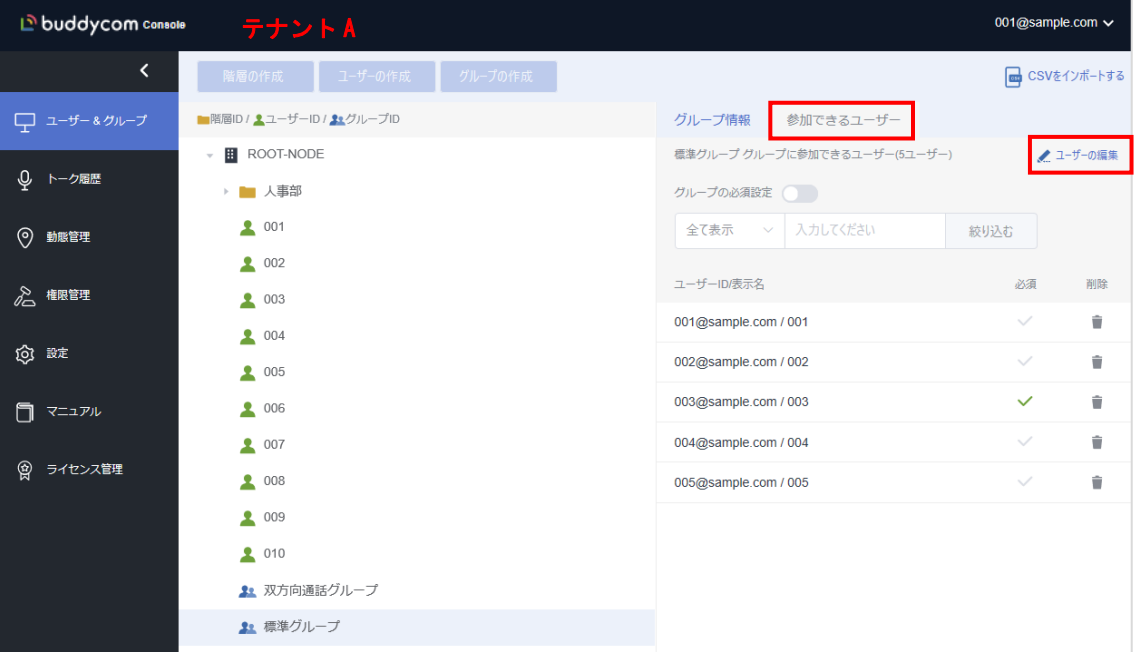

自テナントの下に、連携したテナントのユーザー一覧が表示されます。 グループに追加したいユーザーを選択し、保存します。

| グループのユーザーの編集 テナントA                                                      |                                                                                                    |              |
|-------------------------------------------------------------------------|----------------------------------------------------------------------------------------------------|--------------|
| 一覧から選択<br>検索して選択                                                        |                                                                                                    |              |
| ユーザー選択                                                                  | 追加・更新するユーザー                                                                                                    | 全て削除         |
| 2008<br>2<br>009<br>2 010<br>Ħ<br>sample.net<br>▶ ■ 店舗<br>2 001<br>2002 | $\sim$<br>001@sample.com x<br>002@sample.com x<br>003@sample.com x<br>004@sample.com x<br>005@sample.com x<br>001@sample.net x |              |
| 2003                                                                    | 002@sample.net x<br>003@sample.net x                                                                                           |              |
| 2004                                                                    | $\checkmark$                                                                                                    | $\checkmark$ |
|                                                                         | キャンセル                                                                                                    | 保存する         |

※連携したテナントの階層の下に所属するユーザーを、自分のテナントのグループに追加する際は、ユーザーが所 属するテナントの階層に、リンク管理者のユーザー権限を追加してもらう必要があります。

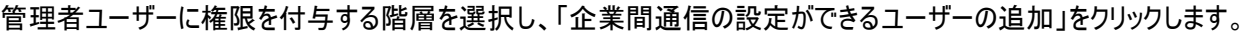

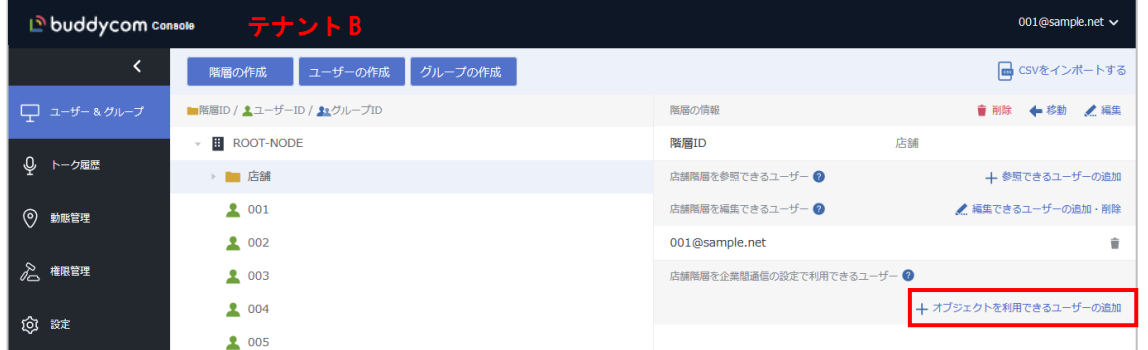

階層を企業間通信の設定で利用できるユーザーの編集画面にて、階層下のユーザーの利用を許可するリンク管 理者ユーザーを選択し、保存します。

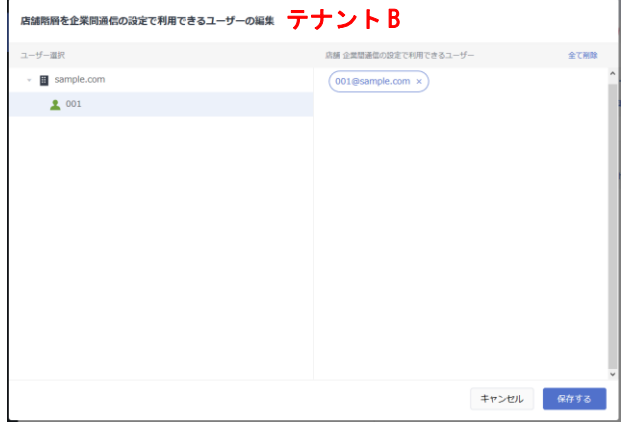

企業間通信の設定にて階層の利用を許可したリンク管理者ユーザーにて、連携したテナントの階層下のユーザー を、自テナントのグループに追加します。

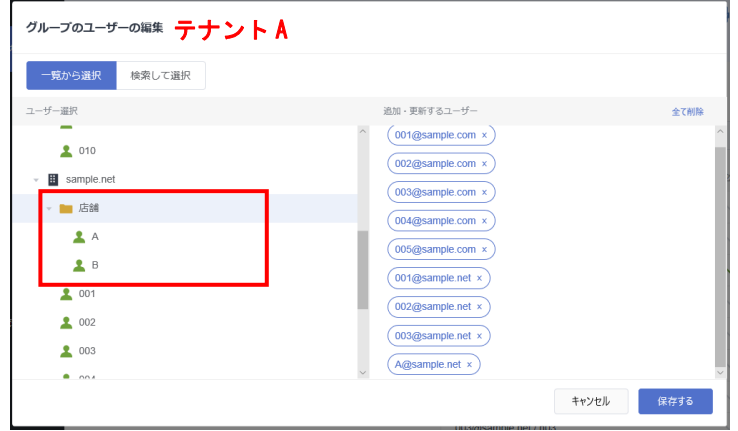

# <span id="page-11-0"></span>2.4.2 ユーザーの使用状況の確認

設定画面の企業間通信の設定より、「確認する」ボタンをクリックすることで、ユーザーの利用設定を行っているグル ープの一覧が表示されます。

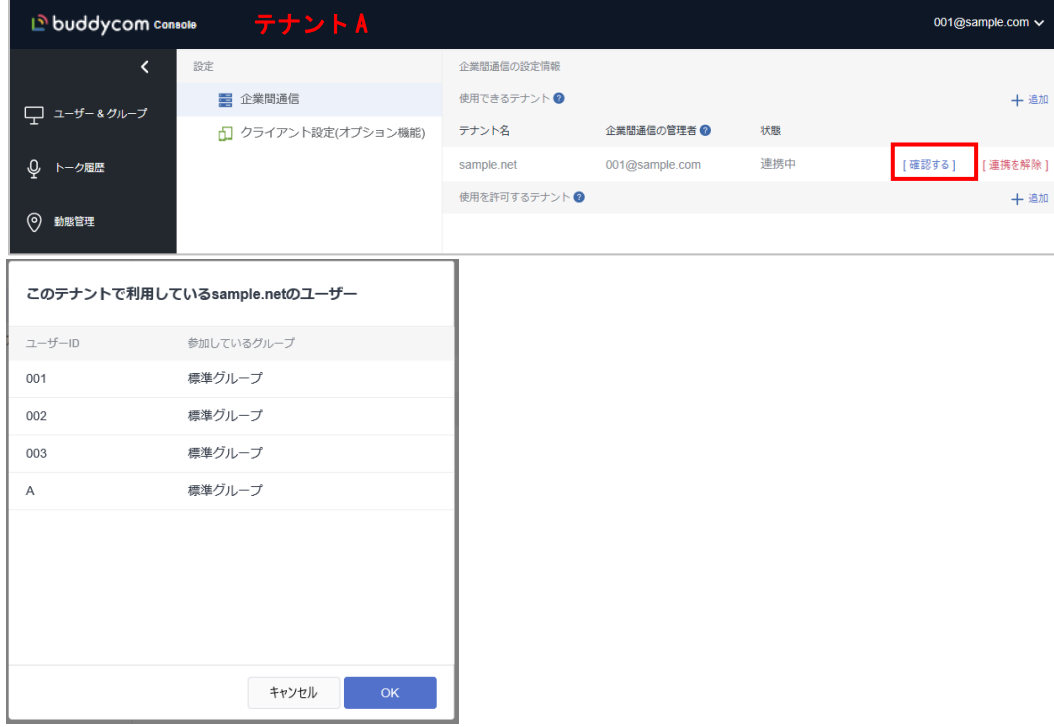

# <span id="page-12-0"></span>2.5 企業間通信の解除

## <span id="page-12-1"></span>2.5.1 企業間通信の設定で利用できるユーザーを削除

ROO-NODE 以外の階層に追加した「企業間通信の設定で利用できるユーザー」を削除します。 ※ROOT-NODE に設定されている「企業間通信の設定で利用できるユーザー」は、企業間通信の連携を解除する と自動的に削除されます。

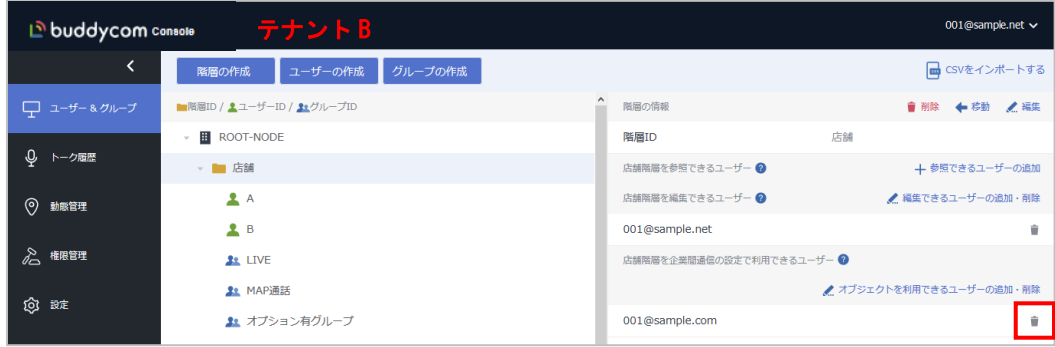

#### <span id="page-12-2"></span>2.5.2 企業間通信の連携を解除

企業間通信の設定画面の「連携を解除」をクリックします。利用しているユーザーの一覧が表示されます。 解除を続行する際は、「連携を解除」をクリックしてください。一覧に表示されているユーザーとグループの紐づけが 解消され、リンクが解除されます。

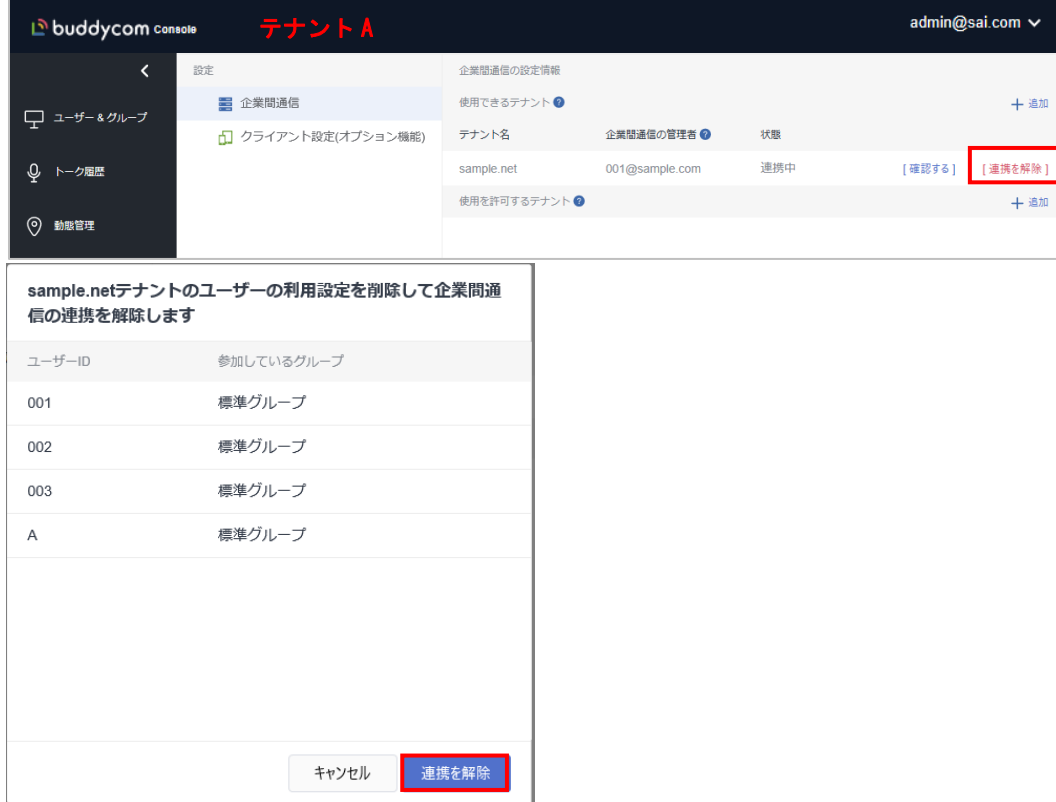

連携が解除されると、状態が「未連携(リクエスト受信済)」に変化します。 「連携する」をクリックすると、再度企業間通信状態になります。 「削除する」をクリックすると、リクエストが削除されます。

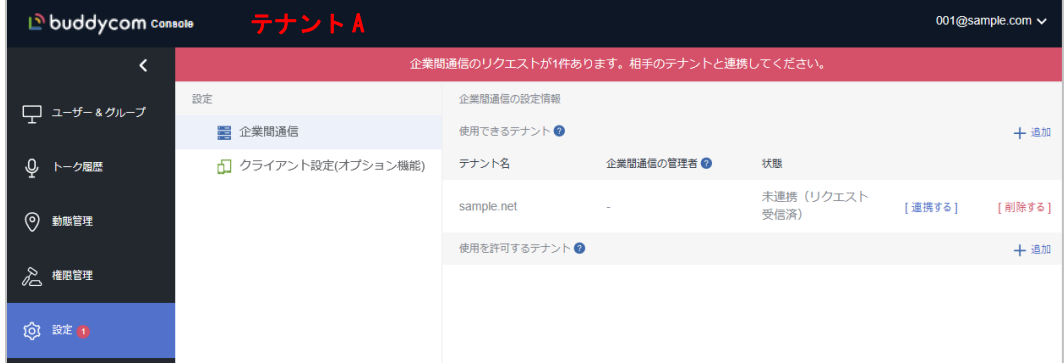

※連携の解除後に、相手のテナントにて「削除する」クリックした場合も、リクエストは削除されます。

※階層の権限を付与していたリンク管理者ユーザーの権限を削除せずに企業間通信を解除した際、連携の 解除後に「不明なユーザー」と表示されます。「■」をクリックして削除してください。

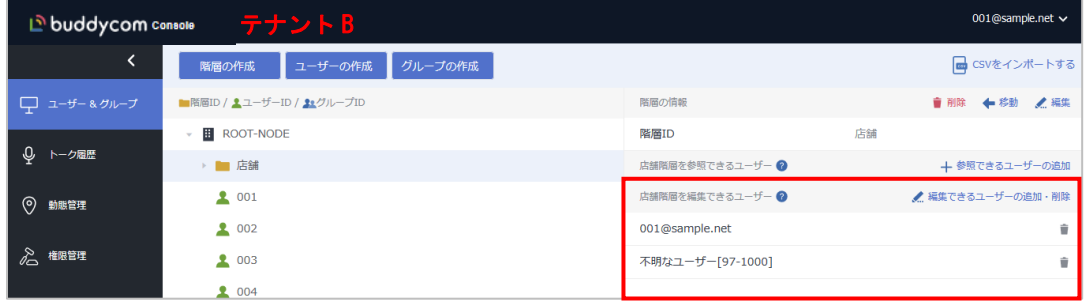

#### <span id="page-13-0"></span>2.6 企業間通信の機能制限

企業間通信には、以下の制限があります。

- ・他テナントのユーザーと個別通話をすることはできません。(アプリ制限)
- ・他テナントのユーザーに対して、マップ通話を行うことはできません。(アプリ制限)
- ・他テナントのユーザーは動態管理画面に位置情報を表示することはできません。(管理コンソール制限)
- ・他テナントのユーザーを CSV のインポートにて追加/編集/削除することはできません。(管理コンソール制限) ※他テナントのユーザーを CSV のインポートにてグループへの追加/削除することは可能です。

・他テナントのグループで発行された URL を利用してかんたんログインはできません。(管理コンソール制限)

- ・オプション設定をしているグループには、オプションが割り当てられたユーザーのみ追加することができます。
- ・オプション従量は、通話しているグループが属しているテナントから従量を消費します。
- ・各ユーザーは所属しているテナントのクライアント設定が適用されます。

# <span id="page-14-0"></span>3 IP アドレス制限

#### ※この機能は、Talk Enterprise プランまたは Livecast Enterprise プランで、利用できます。

このセクションでは、管理コンソールにログインする際にアクセスをする端末のグローバル IP アドレスを制限する場合 の設定について説明します。※グローバル IP アドレスがご不明点な場合は、ネットワーク管理者にご確認ください。

<span id="page-14-1"></span>3.1 IP アドレス制限の利用設定

IP アドレス制限はデフォルトで「すべての IP アドレスからのアクセスを許可」設定になっているので、利用する場合は IP アドレスを登録する必要があります。

(1) IP アドレス制限の設定画面の「編集」をクリックします。

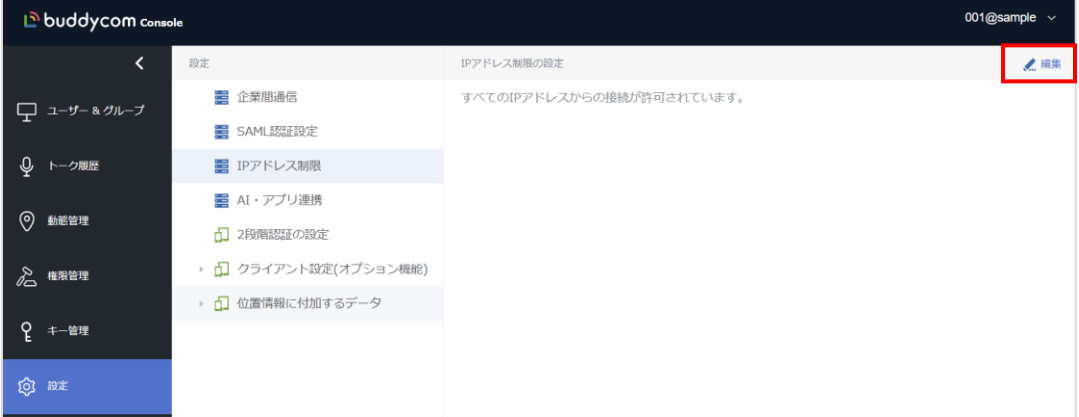

- (2) 「一部許可」をクリックします。
- (3) 登録する端末の IP アドレスを入力して「追加する」をクリックし、追加が出来たら「保存する」をクリックします。 ※コメントは任意で指定してください。

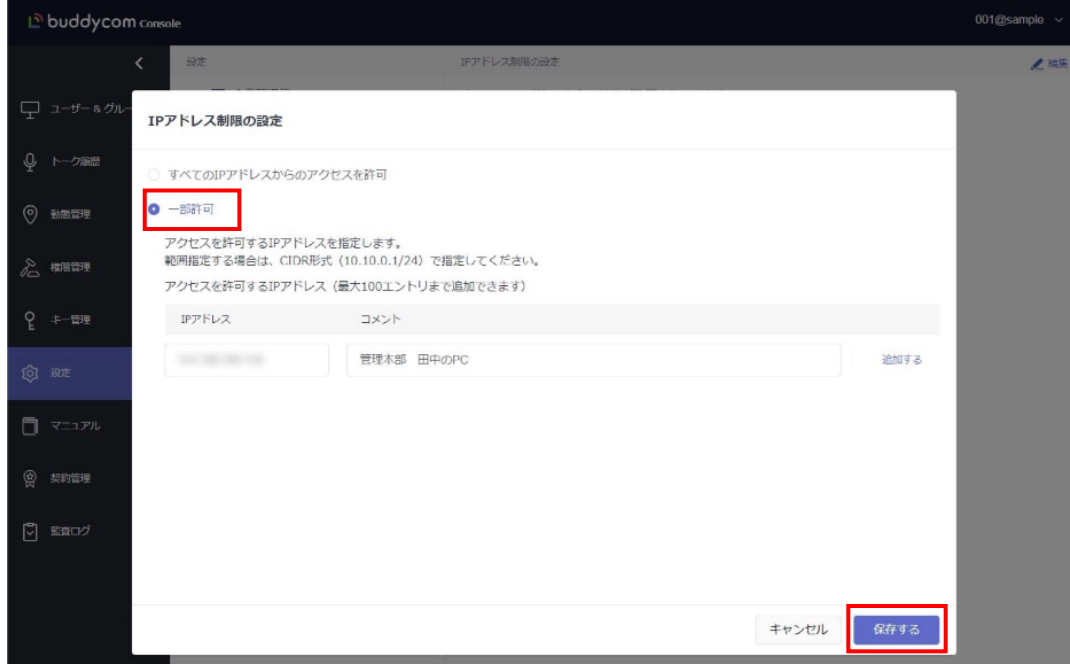

#### (4) IP アドレス制限の設定画面に登録した IP アドレスが表示されたら設定は完了です。

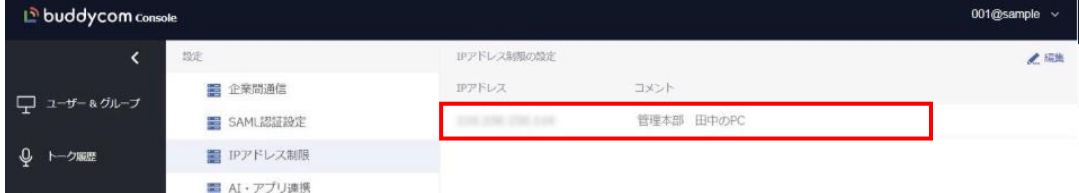

# <span id="page-15-0"></span>3.2 IP アドレス制限の解除方法

IP アドレスを登録後、「すべての IP アドレスからのアクセスを許可」を選択して保存すると、IP アドレスの制限を解除 できます。

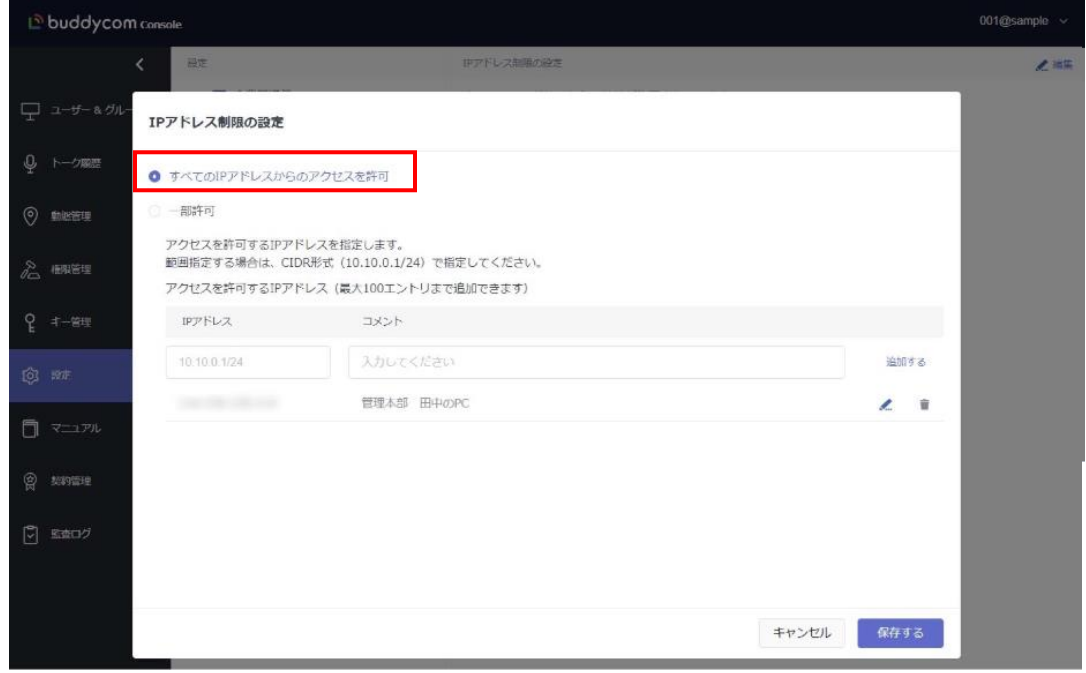

- <span id="page-15-1"></span>3.3 IP アドレス制限の変更/削除方法
	- 「 2 」編集ボタンをクリックし、変更後に「確定」をクリックすると、登録した IP アドレスの変更ができます。
	- 「 」削除ボタンをクリックすると、登録した IP アドレスの削除ができます。

# <span id="page-16-0"></span>4 音声テキスト化の拡張設定

※この機能は、Talk Enterprise プランまたは Livecast Enterprise プランで、利用できます。

<span id="page-16-1"></span>4.1 辞書登録

このセクションでは、音声テキスト化のテキスト化精度を向上するために、単語を辞書登録する設定について説明 します。音声テキスト化の辞書登録機能は、テキスト化エンジンに「オート」または「AmiVoice」が設定されているグル ープでご利用いただけます。

以下のいずれかの設定をしている場合は辞書登録を行っても、音声テキスト化の辞書機能はご利用いただけません。 ・テキスト化エンジンに「Azure Speech To Text」が設定されている

・テキスト化エンジンに「オート」が設定されていて、Buddycom アプリの「通話言語の切り替え」に、日本語以外の 言語が設定されている

#### (1) 辞書登録画面の「追加」をクリックします。

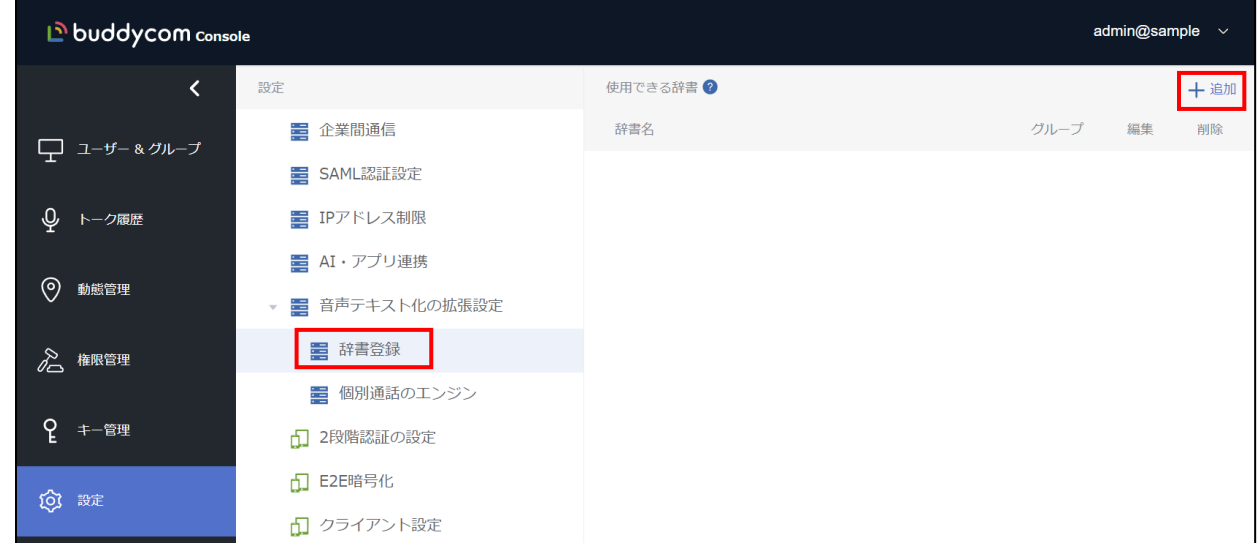

(2) 任意の辞書名を入力して、「保存する」をクリックします。(辞書名は、追加した辞書の識別に利用します。)

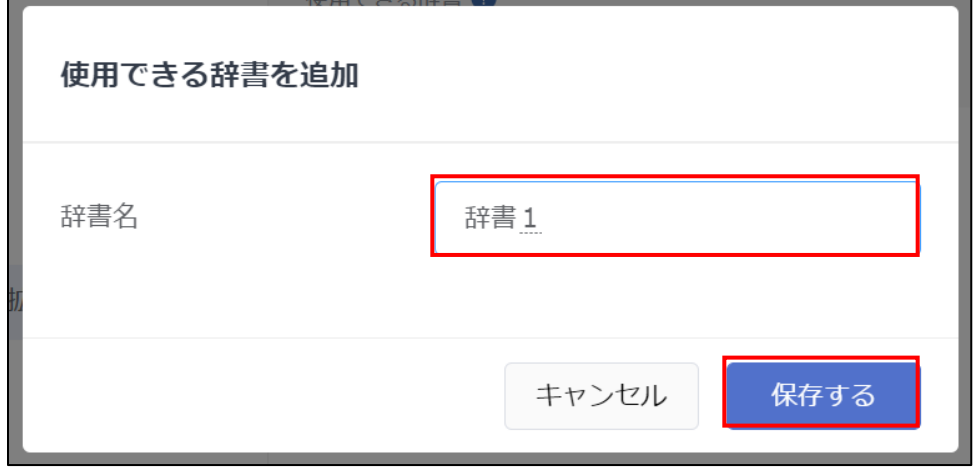

(3) 作成した辞書が音声テキスト化の拡張設定に表示されたら、編集 ※ をクリックします。

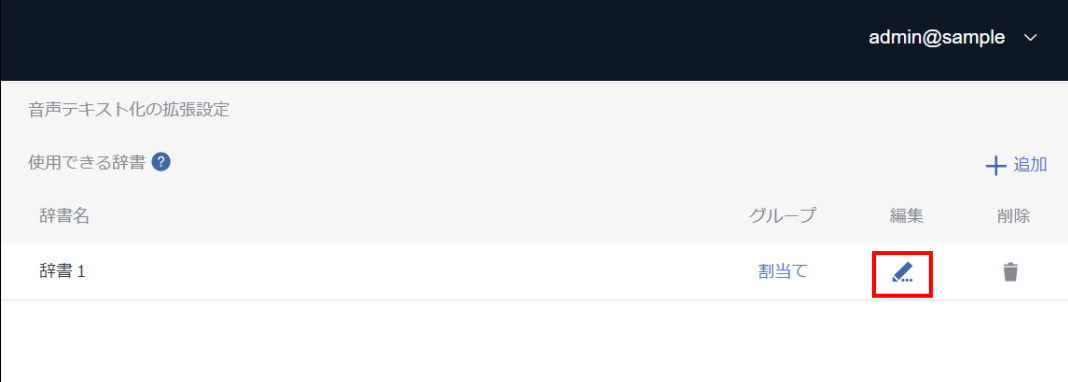

#### (4) 単語を入力して「追加」・「保存する」をクリックします。入力項目の詳細は下表をご確認ください。

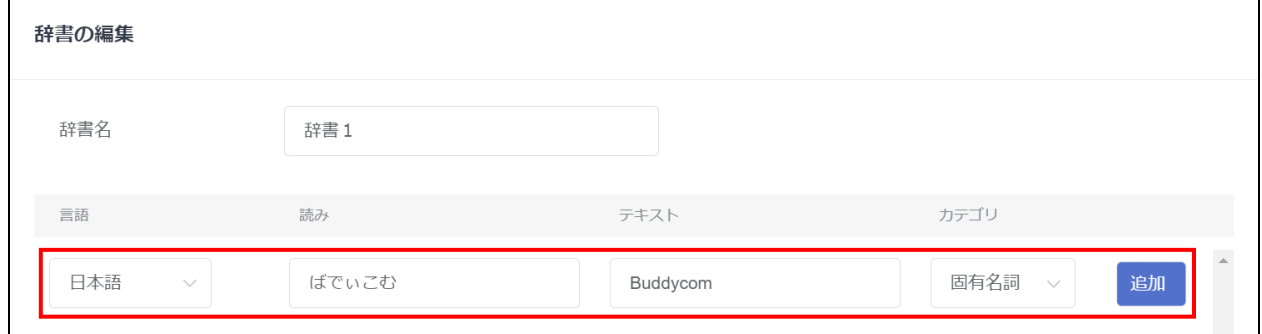

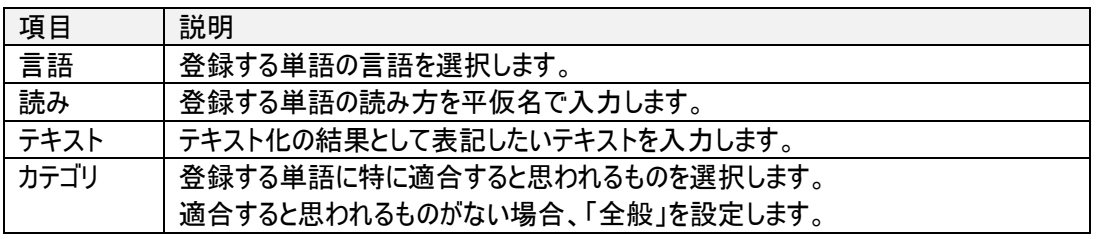

#### カテゴリの活用例

音声データの文脈から、適したカテゴリを登録することで、以下のように、同じ読みで異 なるテキストの辞書登録をした際などに活用ができます。 事象登録内容 読み「サトウショウジ」テキスト「佐藤商事」カテゴリ「会社」 読み「サトウショウジ」テキスト「佐藤正二」カテゴリ「人名」 テキスト化結果 「佐藤正二さん対応をお願いします。」 「佐藤商事の田中さんがお呼びです。」

(5) グループ「割当て」をクリックします。

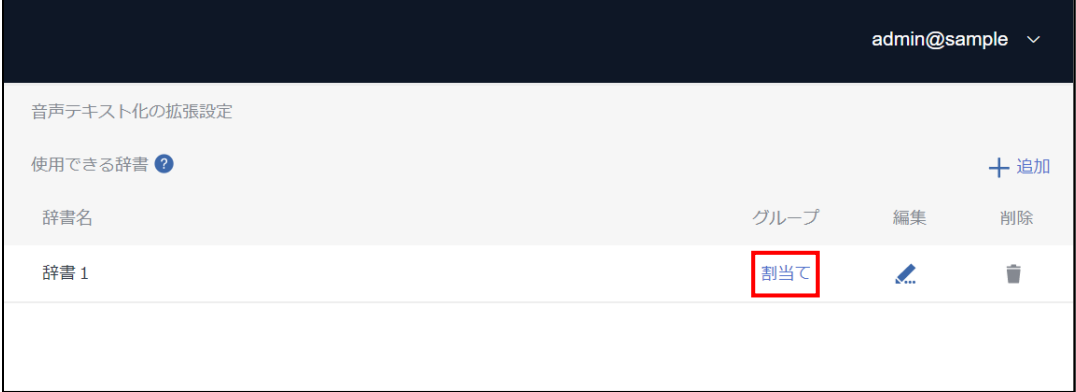

(6) 辞書を適用したいグループを選択して、「保存する」をクリックします。

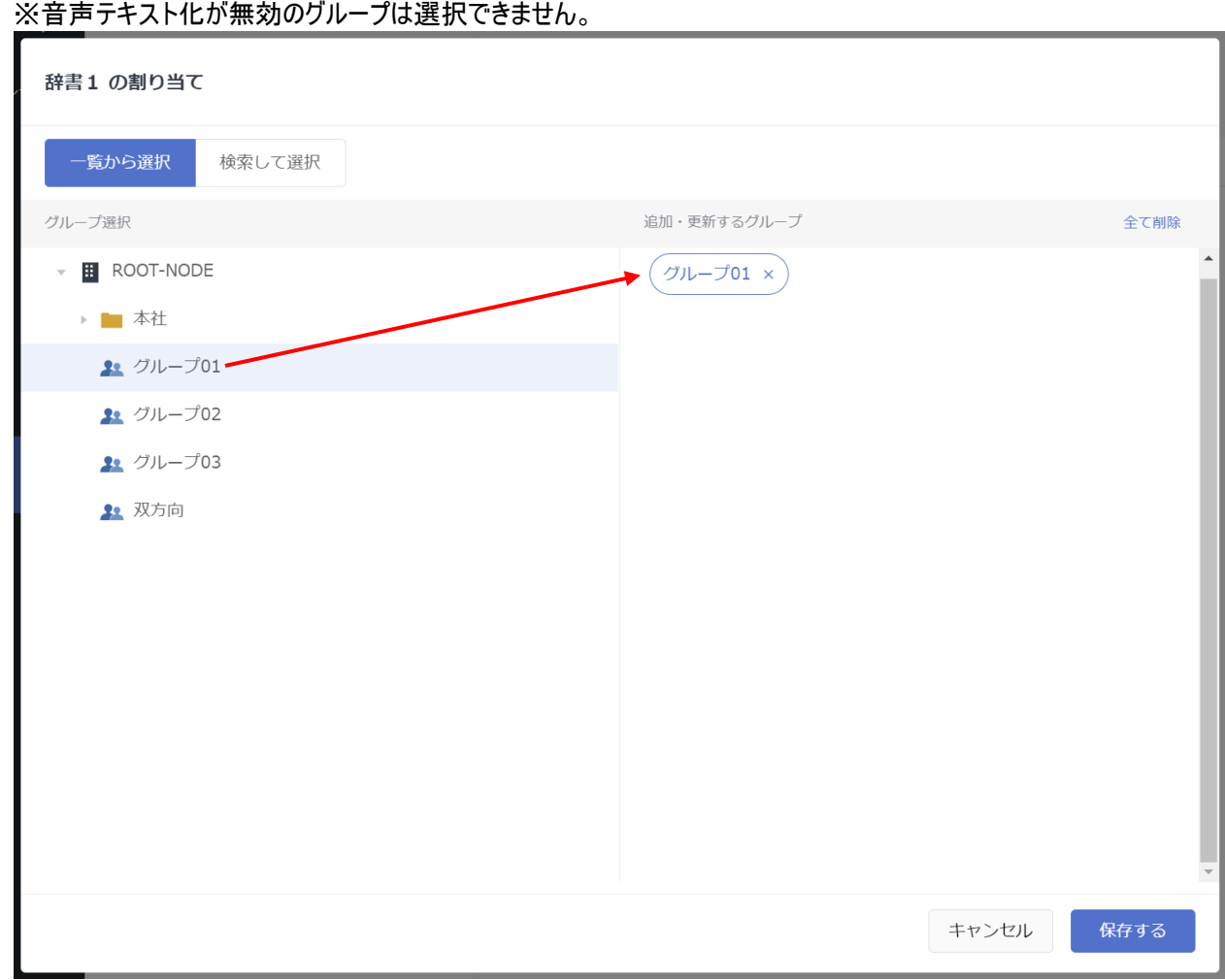

- <span id="page-19-0"></span>4.1.1 辞書登録の注意点
	- ・テキスト化エンジンに Azure Speech To Text を設定している場合と、テキスト化エンジンにオートを設定していて かつ Buddycom アプリの「通話言語の切り替え」言語が日本語以外の場合は音声テキスト化の辞書登録機 能は利用できません。
	- ・1 テナントで作成できる辞書の最大数は 20 件です。
	- ・1 辞書内の言語ごとの単語の最大数は 300 件です。
	- ・1 グループに対して割り当てが可能な辞書は 1 つです。
	- ・辞書登録は個別通話のテキスト化には適用されません。
- <span id="page-19-1"></span>4.2 個別通話のテキスト化・翻訳エンジンの変更

個別通話時に使用されるテキスト化エンジンと、翻訳エンジンを変更することができます。

個別通話にてテキスト化・翻訳を利用するには、個別通話を行う双方のユーザーの「音声テキスト 化」「翻訳」オプションが ON になっている必要があります。 ユーザー情報は、管理コンソールの「ユーザー&グループ画面」にてご確認ください。

(1)個別通話のエンジン画面で「編集」をクリックします。

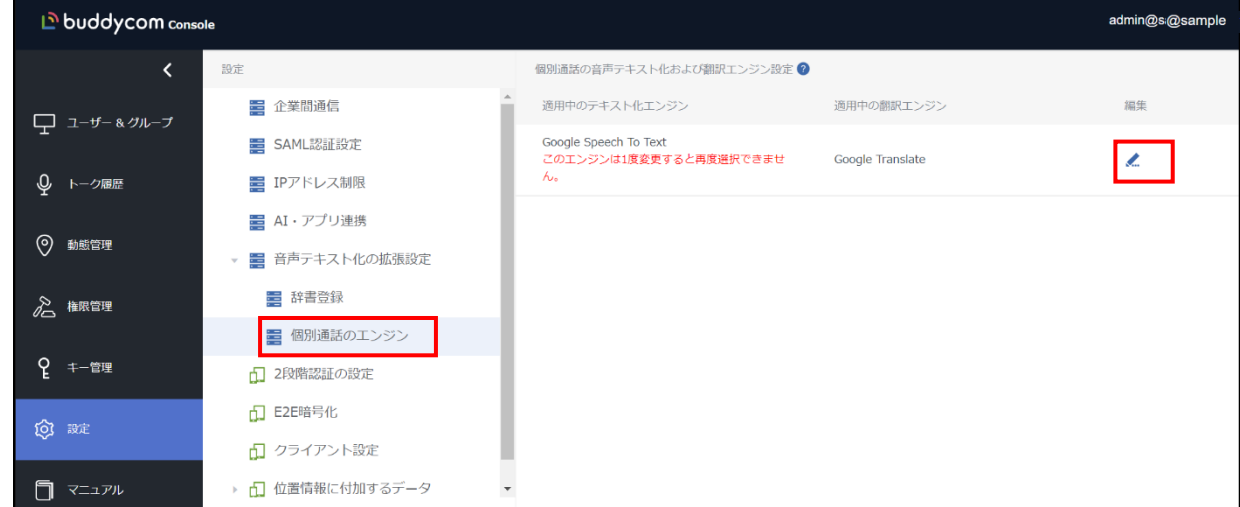

(2) ご利用になるテキスト化エンジンを選択して「OK」をクリックします。

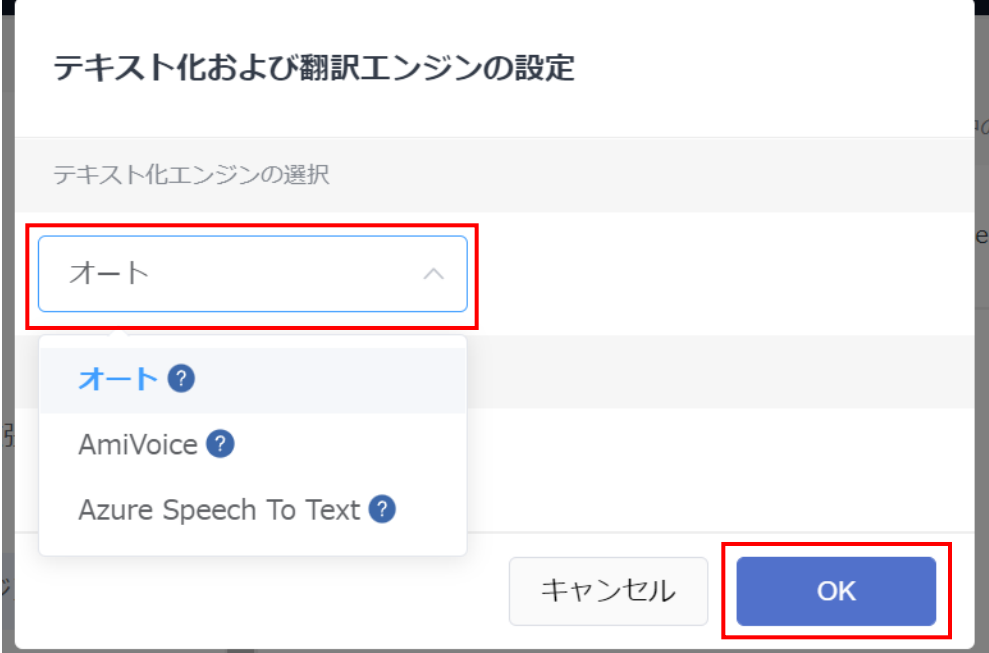

# (3) ご利用になる翻訳エンジンを選択して「OK」をクリックします。

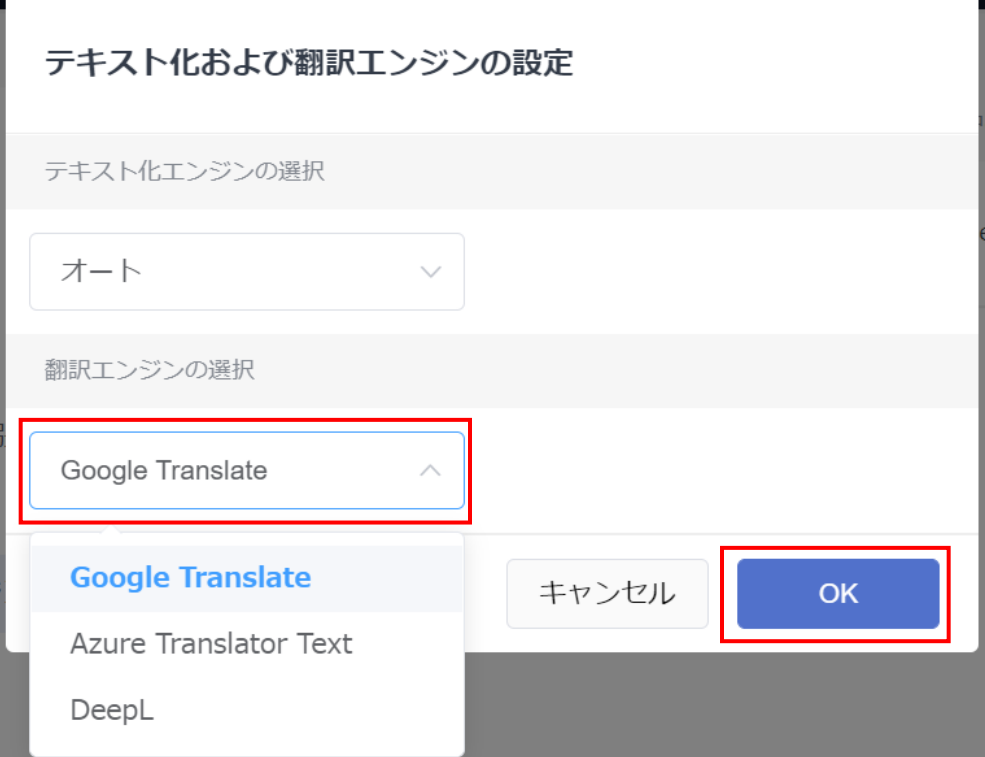

- <span id="page-21-0"></span>4.2.1 個別通話のテキスト化・翻訳エンジンの変更の注意点
	- ・個別通話のテキスト化・翻訳エンジンはユーザー毎に設定を変更できません。 テナント内のすべてのユーザー間で行われる個別通話で使用されるエンジンが一括で変更されます。 ※グループ通話は、各グループに設定されたエンジンにて、テキスト化および翻訳されます。
	- ・テキスト化のエンジンに「Google Speech To Text」が初期設定されている場合は、一度テキスト化をその他の エンジンに変更した際に、再び「Google Speech To Text」には設定ができません。 ※翻訳エンジンでは変更後も「Google Translate」の設定が可能です。

・個別通話のテキスト化に辞書登録は適用されません。

# <span id="page-22-0"></span>5 2 段階認証

このセクションでは、iOS と Android の Buddycom アプリからログインする際に、2 段階認証をする場合の設定につい て説明します。

2 段階認証を使用すると、Buddycom アプリで ID とパスワードの入力した後に、所定の方法で通知される認証コー ド(認証コードの通知方法については、「4.2 認証コードの通知方法の設定」を参照してください)を入力することでロ グインが完了します。

※2 段階認証を使用する場合、認証コードの通知方法が設定されていないユーザーはログインができないので、ご 注意ください。

#### <span id="page-22-1"></span>5.1 2 段階認証の利用設定

2 段階認証はデフォルトで「利用しない」設定になっているので、利用する場合は 2 段階認証機能を有効にする必 要があります。

#### (1) 2 段階認証の設定画面の「編集」をクリックします。

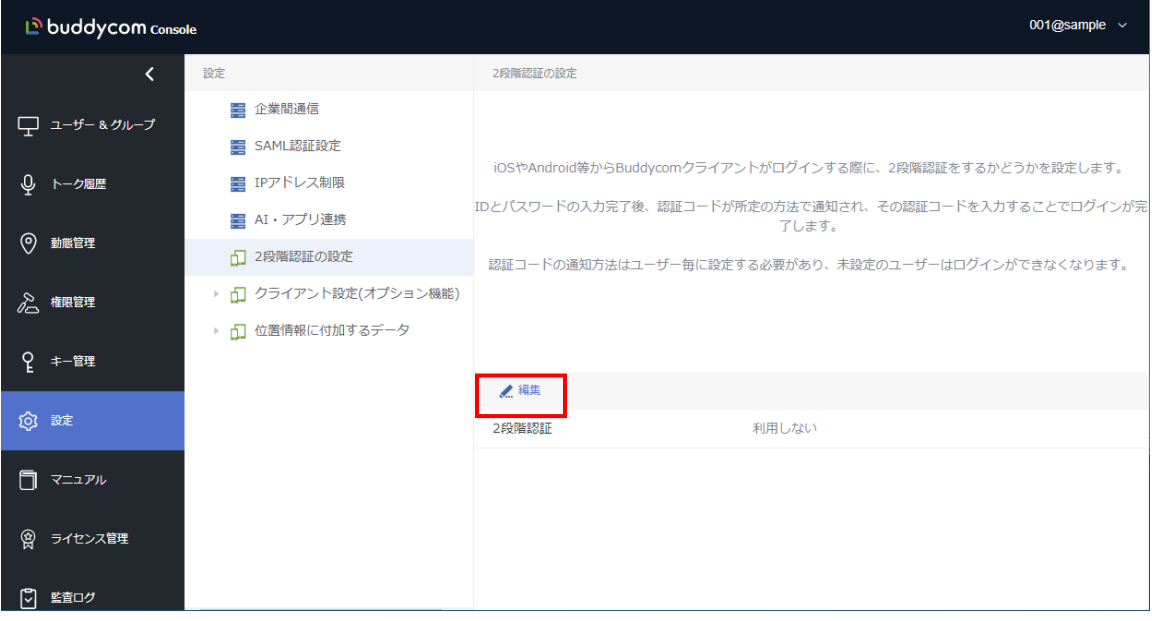

#### (2) 2 段階認証を ON にして「保存する」をクリックします。

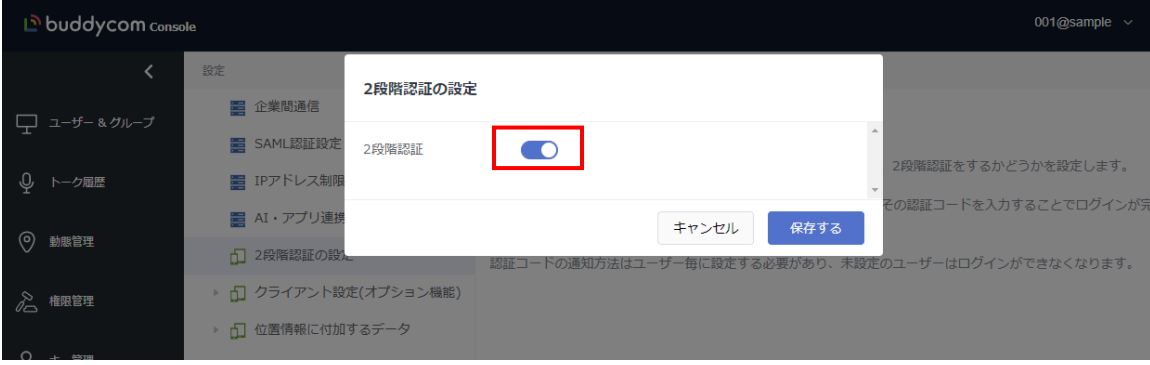

# <span id="page-23-0"></span>5.2 認証コードの通知方法の設定

2 段階認証の認証コードの通知方法は、以下のいずれかの方法で設定します。 ・ユーザーの情報画面で設定…ユーザー毎に 2 段階認証の通知方法を設定します。 ・階層の情報画面で設定…階層に所属する全ユーザーに、共通の認証コードの通知方法を設定します。

#### <span id="page-23-1"></span>5.2.1 ユーザーの情報画面で設定

認証コードの通知設定を行うユーザーを選択し、画面右側の「認証コードの通知方法」の編集ボタンをクリックし ます。

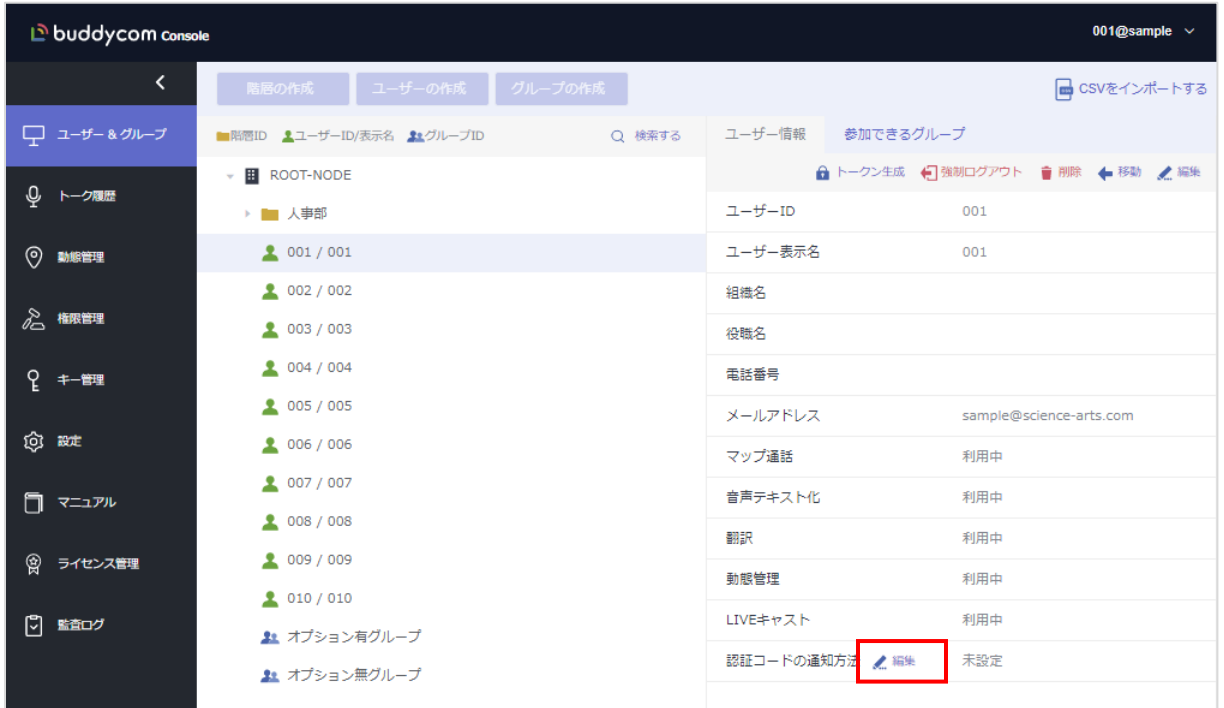

認証コードの通知方法を編集します。通知方法については、表 4.2.1-1 を参照ください。

| 設定         | 認証コードが通知される方法                    |
|------------|----------------------------------|
| Email      | メールアドレス欄(*1)に設定したメールアドレス宛に通知をします |
| 管理コンソールに表示 | 管理コンソールの2段階認証の設定画面で認証コードを表示します。  |
| 未設定        | 既定の設定です。2 段階認証を使用する場合、「未設定」のユーザー |
|            | は Buddycom アプリにログインできません。        |

表 4.2.1-1 認証コードの通知方法

\*1) メールアドレス欄の設定について

「ユーザー」の登録情報を選択した場合、ユーザー情報に登録されているメールアドレス宛に通 知します。

ユーザー情報に登録されているメールアドレスとは別のメールアドレスに通知したい場合は、通 知先としたいメールアドレスを入力してください。

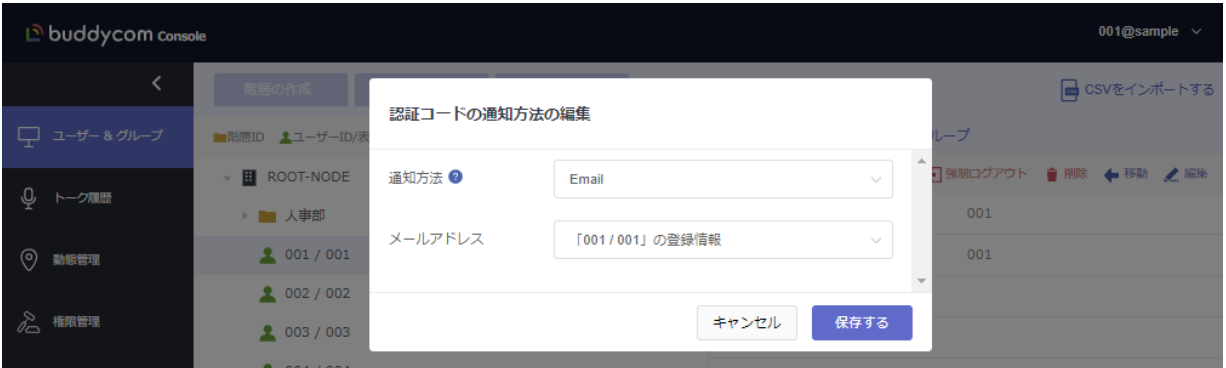

#### <span id="page-24-0"></span>5.2.2 階層の情報画面で設定

ユーザーが属する階層で通知方法を設定して、同じ階層に属するユーザーへの通知方法を一括して設定 できます。階層で通知方法を設定する場合は、設定したい階層を選択して、画面右側の「認証コードの通知方法 の設定」ボタンをクリックします。

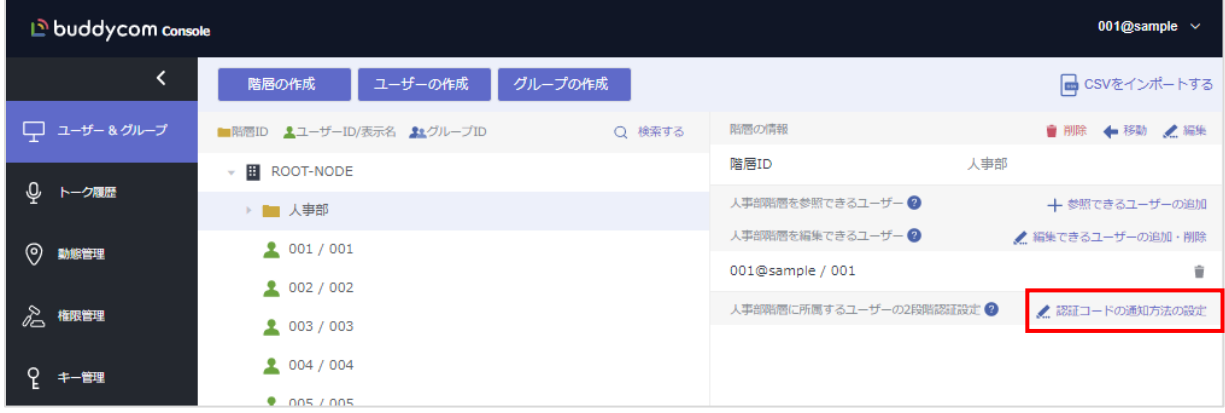

通知方法の設定は、4.2.1 のユーザーの情報画面での設定と同じです(表 4.2.1-1 参照)。なお、階層への設定の 場合、「サブ階層を含める」をONにすると、設定した階層下のすべての階層のユーザーにも同じ設定が適用されます。

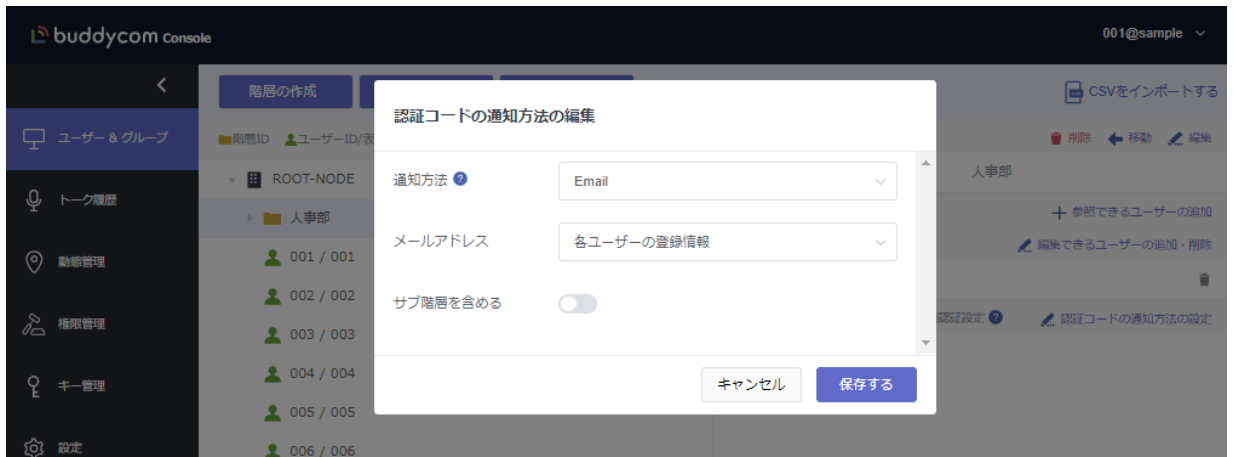

#### <span id="page-26-0"></span>5.3 2 段階認証の通知

Buddycom アプリのログイン画面にてユーザーID、パスワードを入力すると、下記の画面のような認証コードの 入力画面が表示されます。「4.2 認証コードの通知方法の設定」で設定した通知方法で通知される認証コードを 入力してください。

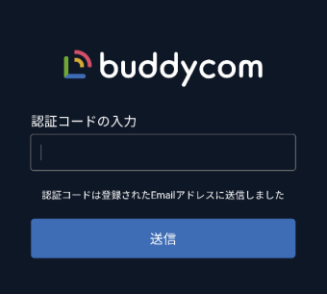

認証コードの通知方法として、「管理コンソールに表示」を選択した場合は、管理コンソールの「設定」メニューの「2 段階認証の設定」で、「認証コードの表示」をクリックして認証コードを表示してください。

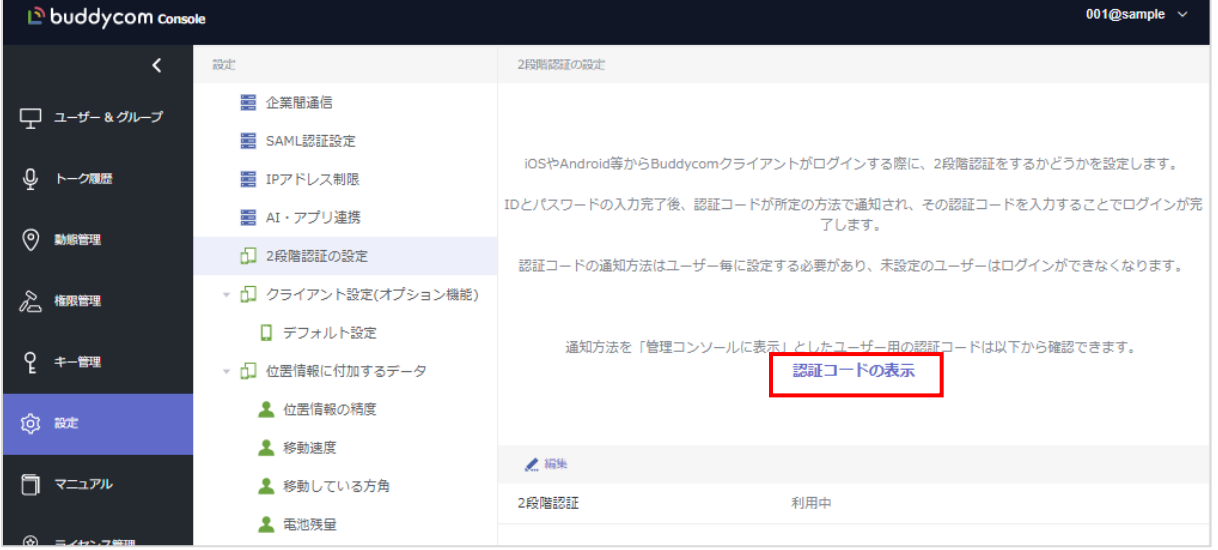

認証コードが誤っている場合や、認証コードの通知方法の設定が行われていない場合(「未 設定」となっている)は、Buddycom アプリにログインできません。

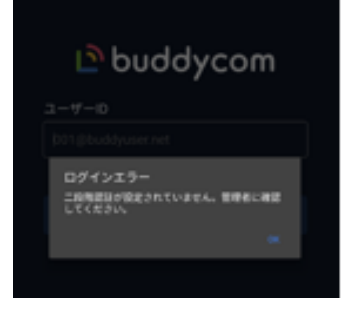

<span id="page-27-0"></span>※この機能は、Talk Enterprise プランまたは Livecast Enterprise プランで、利用できます。

暗号化した通信データの復号(再生/表示)が、通信を行ったグループ(ユーザー)間でのみでき るようになるため、セキュリティを向上させることができます。

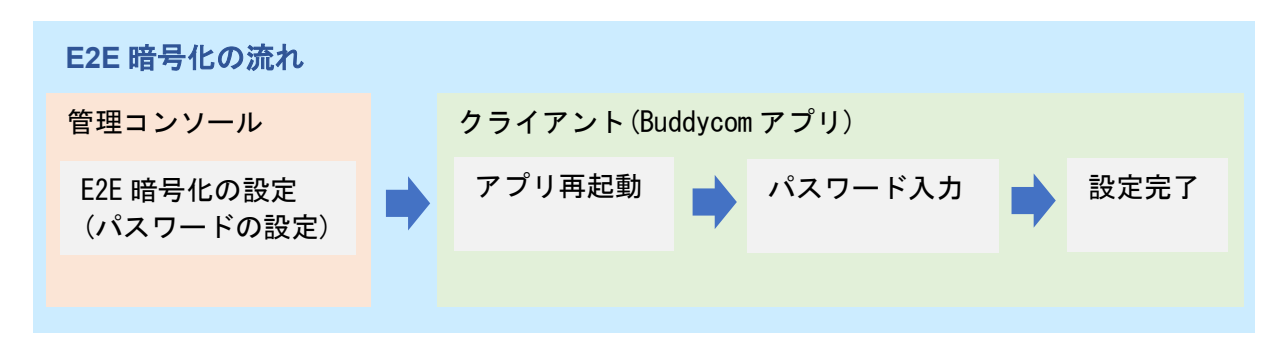

<span id="page-27-1"></span>6.1 E2E 暗号化の設定

設定画面から「E2E 暗号化」を選択し、「編集」をクリックします。

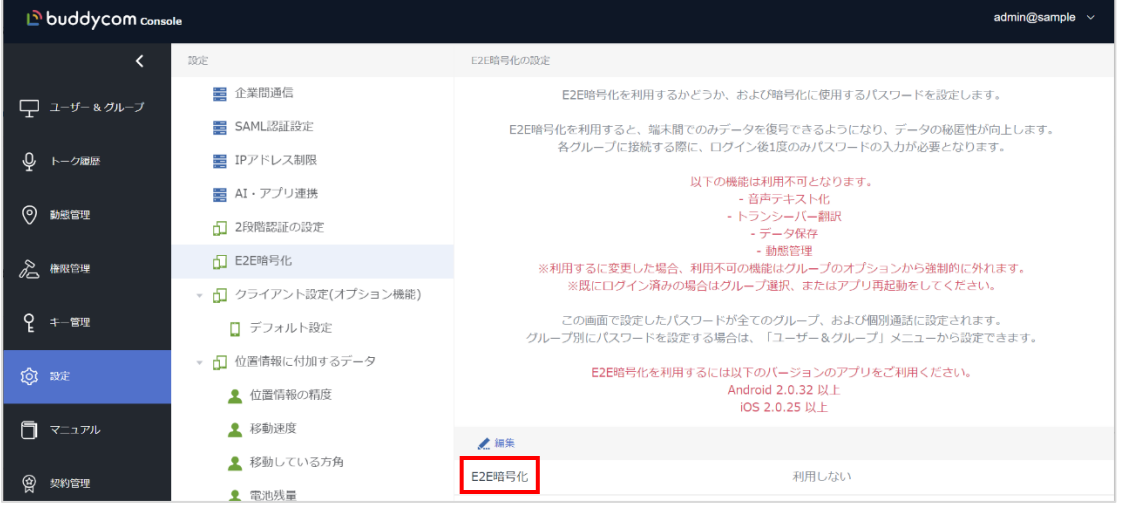

「E2E 暗号化の設定」画面にて、「E2E 暗号化」をオンにし、パスワードを設定したら保存を します。※パスワードには半角の英大文字、英小文字、数字を含む 8 文字以上 50 文字以下の文字列 を指定してください。

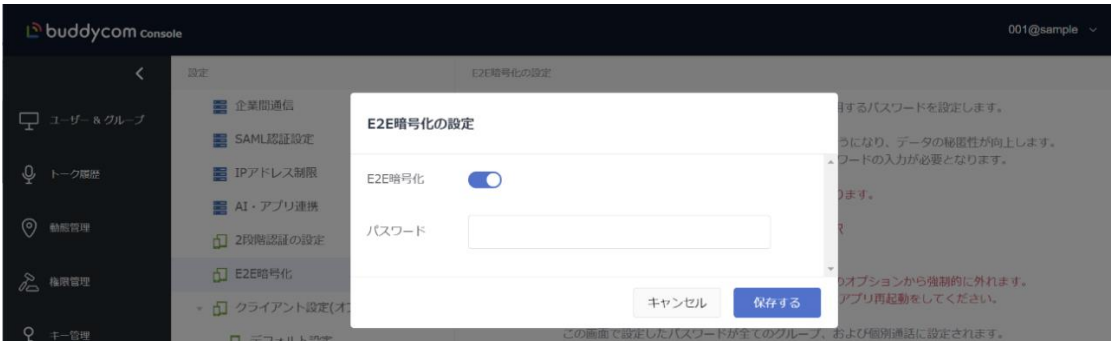

**Copyright © 2018 Science Arts Inc. all right reserved. 27**

<span id="page-28-0"></span>6.2 クライアント(Buddycom アプリ)のパスワード入力

E2E 暗号化の設定をオンにすると、テナント内の全てのグループ通話と個別通話の、通話デ ータ、チャット、位置情報、ライブキャストに対して E2E 暗号化が有効になります。

E2E 暗号化の設定後に、所属している各グループと、個別通話用の認証パスワードの入力画 面が Buddycom アプリに表示されます。

「E2E 暗号化の設定」画面にて設定を行ったパスワードを、アプリに表示された「パスワード の入力」画面に入力し、認証に成功するとグループ/個別通話への参加が可能になります。

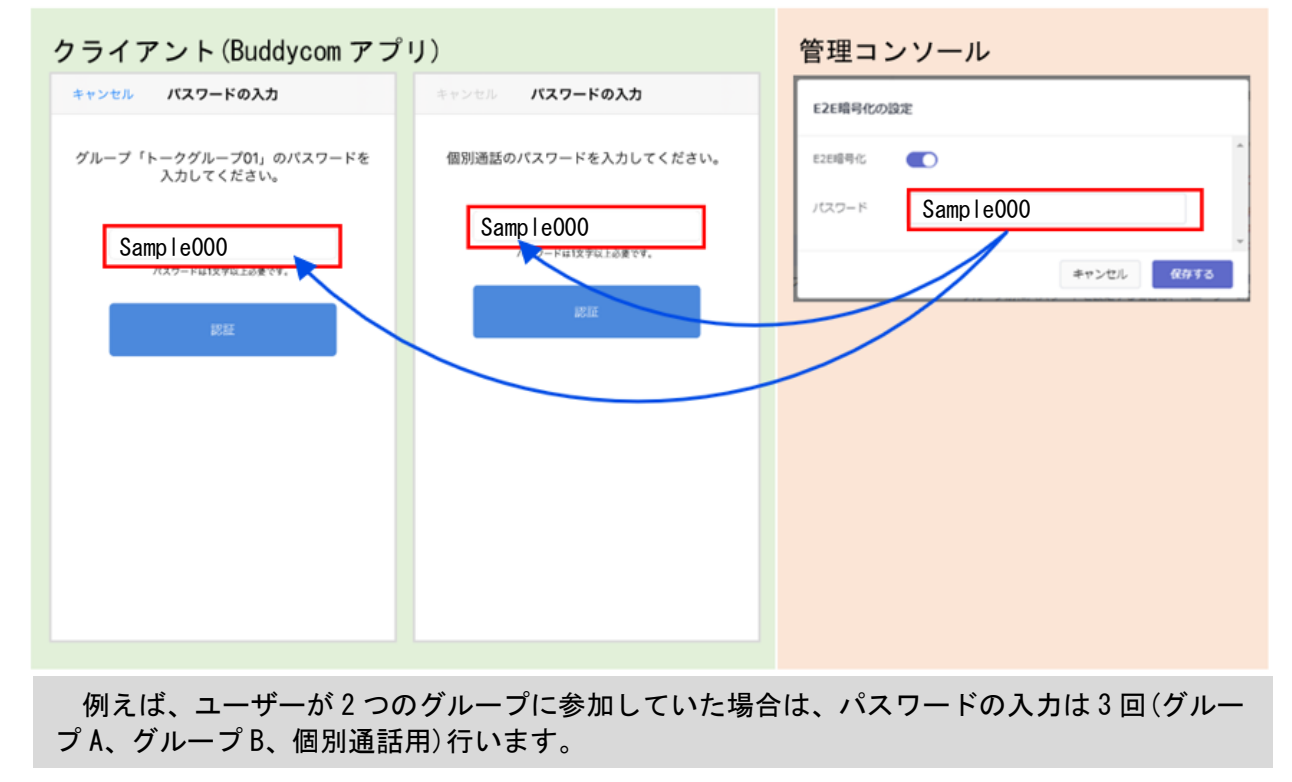

パスワードの認証に失敗すると下のような画面表示になり、グループ内で通話や履歴の確認など の操作ができなくなります。アプリの再起動、または通話先の選択画面で「保存」をすると再度 「パスワードの入力」画面が表示されます。

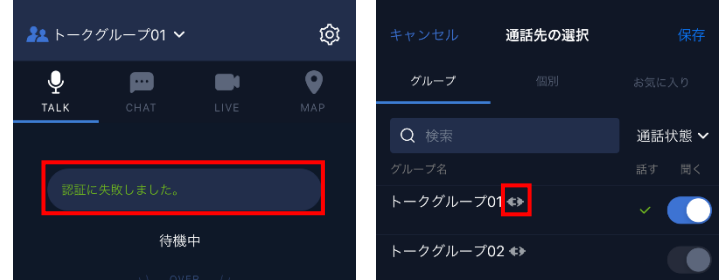

※E2E 暗号化を有効にする際に Buddycom アプリを起動していた場合は、通話先に設定されているグ ループの認証パスワードの入力画面は自動で表示されません。

一度、Buddycom アプリを再起動するか、通話先の選択画面を開き設定を変更せずそのまま「保存」 を押して TALK 画面に戻ると認証パスワードの入力画面が表示されます。

#### <span id="page-29-0"></span>6.3 パスワードの変更

E2E 暗号化のパスワードの変更は 2 種類あります。

<span id="page-29-1"></span>6.3.1 全グループ/個別通話のパスワード変更

テナント内の全てのグループと、個別通話用の E2E 暗号化のパスワードが変更されますので、 パスワードの変更後に、ユーザーはアプリにて参加している全てのグループと個別通話用のパ スワード入力が必要です。

設定画面から「E2E 暗号化」を選択し、「新しいパスワード」をクリックし、新しいパスワ ードを入力し保存します。

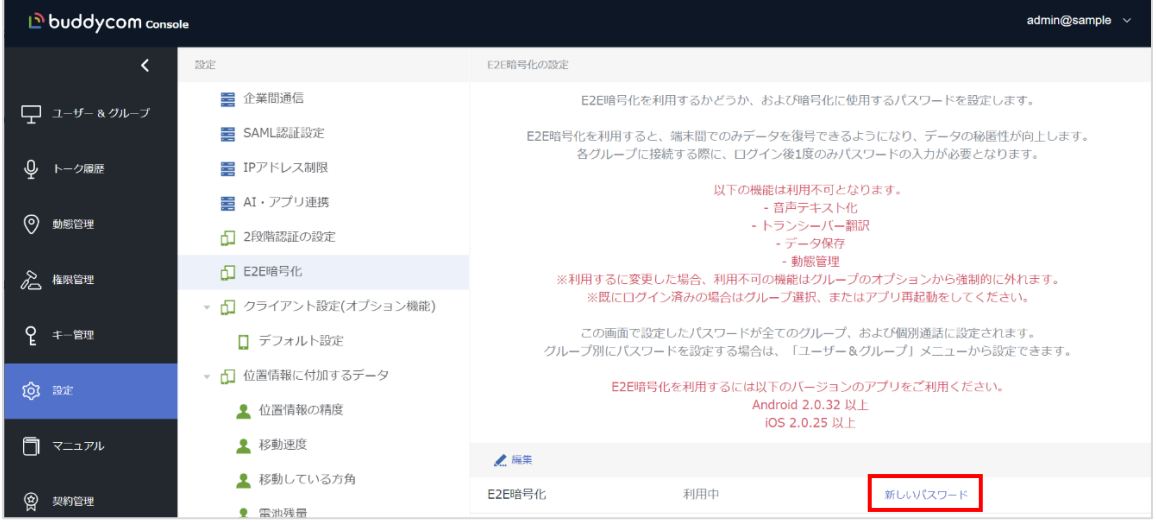

#### <span id="page-30-0"></span>6.3.2 指定のグループのパスワード変更

任意のグループのみ E2E 暗号化のパスワードを変更します。

パスワードの変更後に、ユーザーはパスワードの変更を行ったグループのみアプリにてパス ワードの入力が必要です。

ユーザー&グループ画面から、パスワードを変更したいグループを選択し、グループ情報の E2E 暗号化の「新しいパスワード」をクリックし、新しいパスワードを入力し保存します。

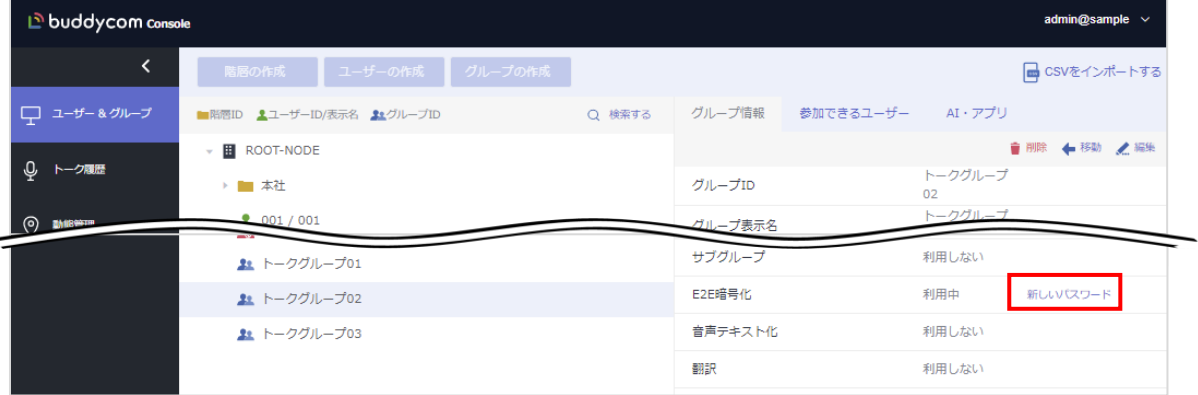

※指定のグループのパスワード変更後に、「E2E 暗号化の設定」画面にて、新しいパスワー ドを設定した際は、「E2E 暗号化の設定」画面のパスワードに上書きされます。

#### <span id="page-30-1"></span>6.4 E2E 暗号化の制限事項/注意事項

・一部、利用できない機能があります。利用できない機能については「E2E 暗号化有効時の 主な機能について」の表をご確認ください。

・アプリの対応バージョン

iOS 版アプリバージョン 2.0.25 以降、Android 版アプリバージョン 2.0.32 以降のアプリ で強制起動に対応しています。それ以前のバージョンのアプリは強制起動できません。

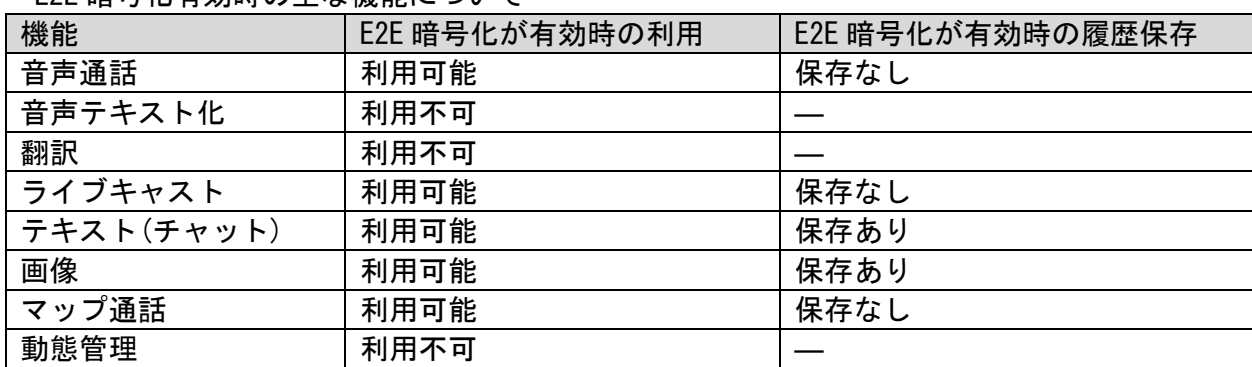

E2E 暗号化有効時の主な機能について

※音声テキスト化/翻訳機能と音声データ/ライブキャストの保存は、E2E 暗号化の設定を有効 にした際にグループから強制的に外れます。

# <span id="page-31-0"></span>7 クライアント設定

※この機能は、Talk Enterprise プランまたは Livecast Enterprise プランで、利用できます。

全ユーザーのアプリ設定を一括管理することができます。

# <span id="page-31-1"></span>7.1 クライアント設定の追加

クライアント設定オプションを契約頂いた直後は、クライアント設定が作成されていません。「+追加」ボタンをクリック して、クライアント設定を作成してください。

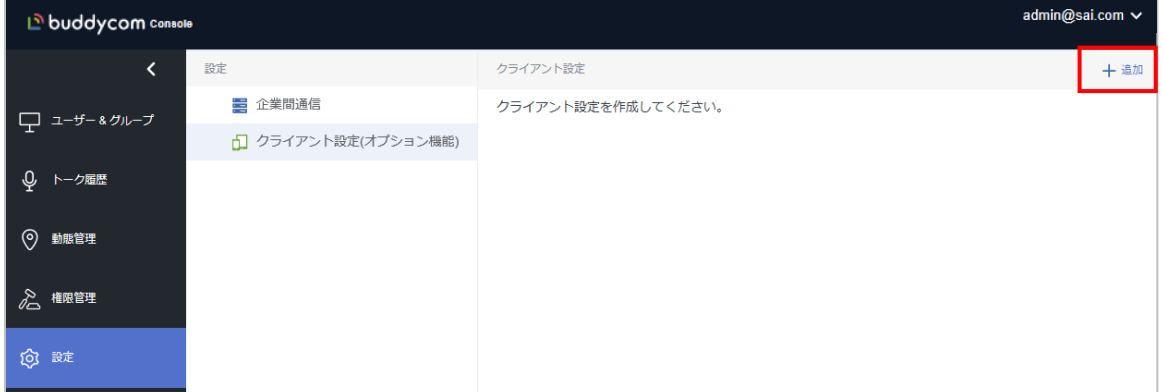

# <span id="page-31-2"></span>7.2 クライアント設定の編集

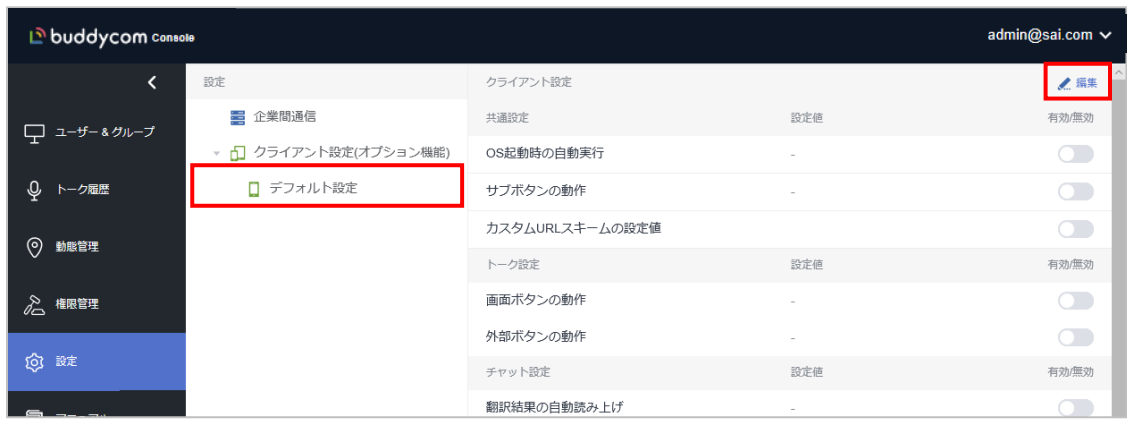

#### デフォルト設定をクリックし、画面右上の「編集」ボタンから編集を行います。

編集可能な項目

右側の「有効/無効」スイッチをオンにし、設定値を変更した後に「保存」します。

有効の項目のみアプリに設定値が反映されます。(無効の項目は、アプリ内で各ユーザーが自由に設定を変更する ことができます)

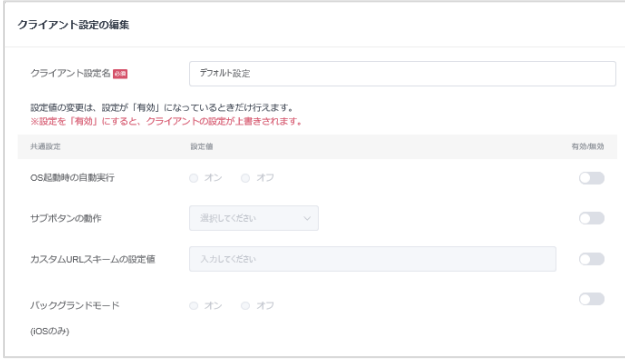

管理コンソールのクライアント設定は、アプリの再起動または、設定から 15 分後に自動で反映されます。

## 表 2.6.2.a)-1 クライアント設定項目一覧

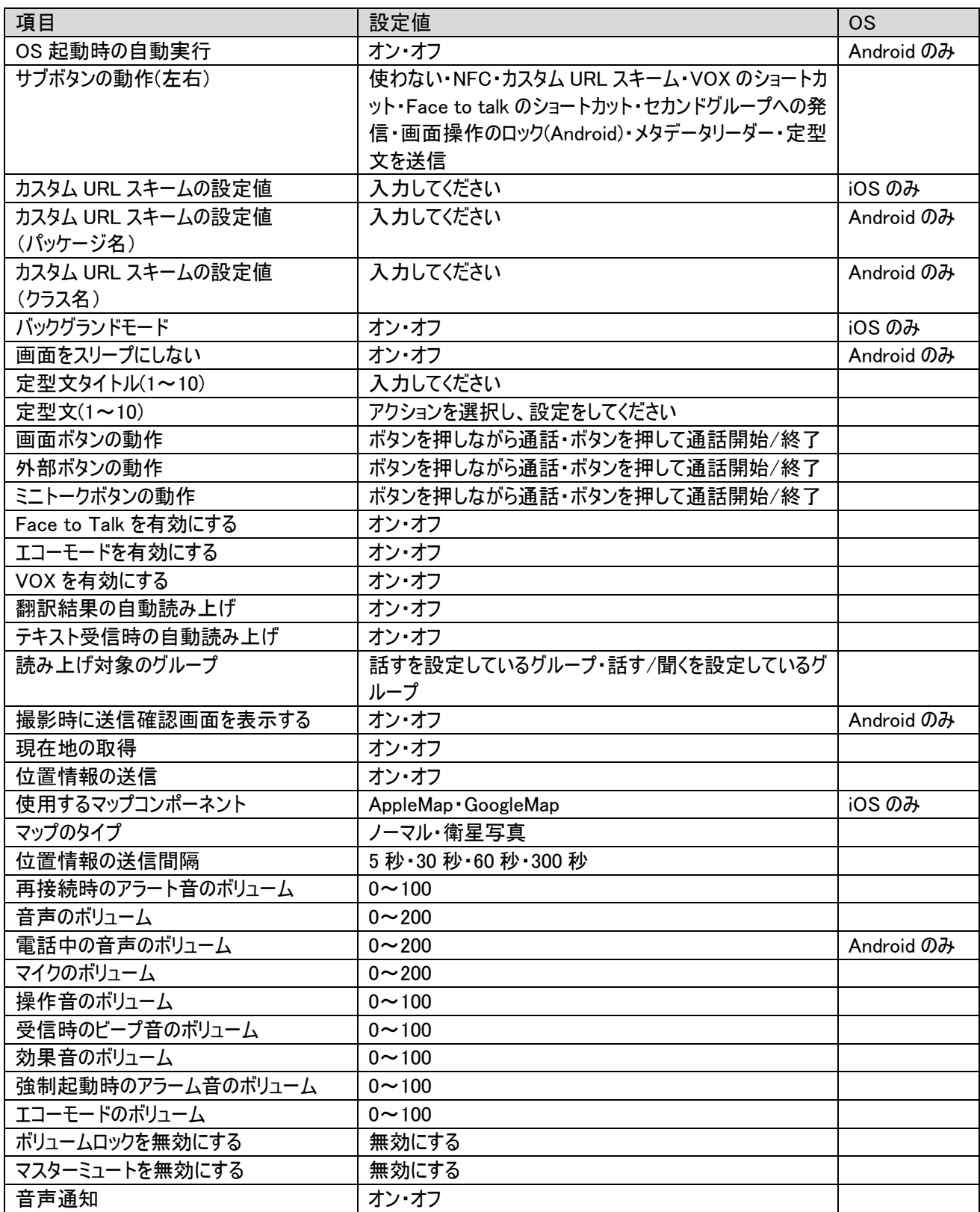

**Copyright © 2018 Science Arts Inc. all right reserved. 33**

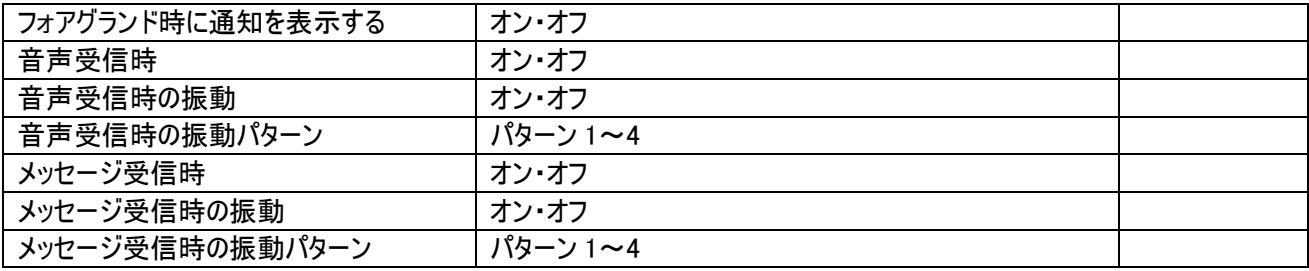

※設定から 15 分後に Buddycom アプリに反映されます。

「OS 起動時の自動実行」を変更した際は、変更反映後に Buddycom アプリを再起動してください。 ※クライアント設定の編集を行ったテナントのユーザーは Buddycom アプリの設定画面にて、当該設定の変更ができ なくなります。(Android 版は設定画面にて設定の変更を行っても、変更が反映されず、クライアント設定が適用され ます。)

―以上―